HP StorageWorks

# Brocade 4Gb SAN Switch for HP c-Class BladeSystem

user guide

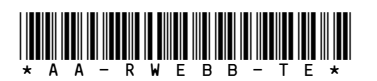

Part number: AA-RWEBB-TE First edition: September 2007

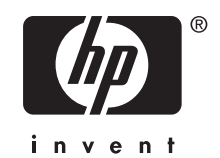

#### Legal and notice information

© Copyright 2007 Hewlett-Packard Development Company, L.P.

© Copyright 2007 Brocade Communications Systems, Incorporated

The information contained herein is subject to change without notice. The only warranties for HP products and services are set forth in the express warranty statements accompanying such products and services. Nothing herein should be construed as constituting an additional warranty. HP shall not be liable for technical or editorial errors or omissions contained herein.

Microsoft, Windows, and Windows XP are U.S. registered trademarks of Microsoft Corporation.

UNIX is a registered trademark of The Open Group.

# **Contents**

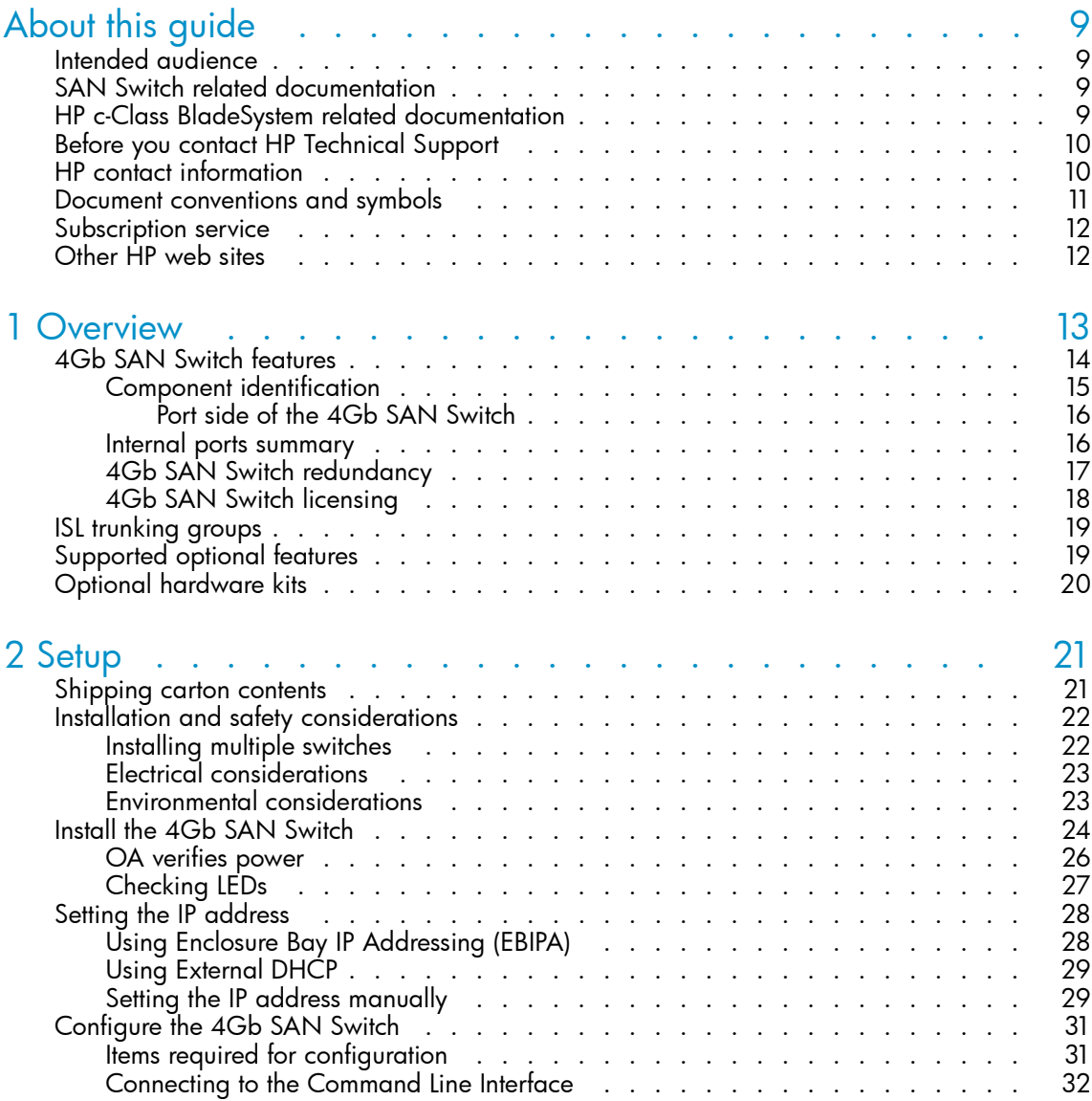

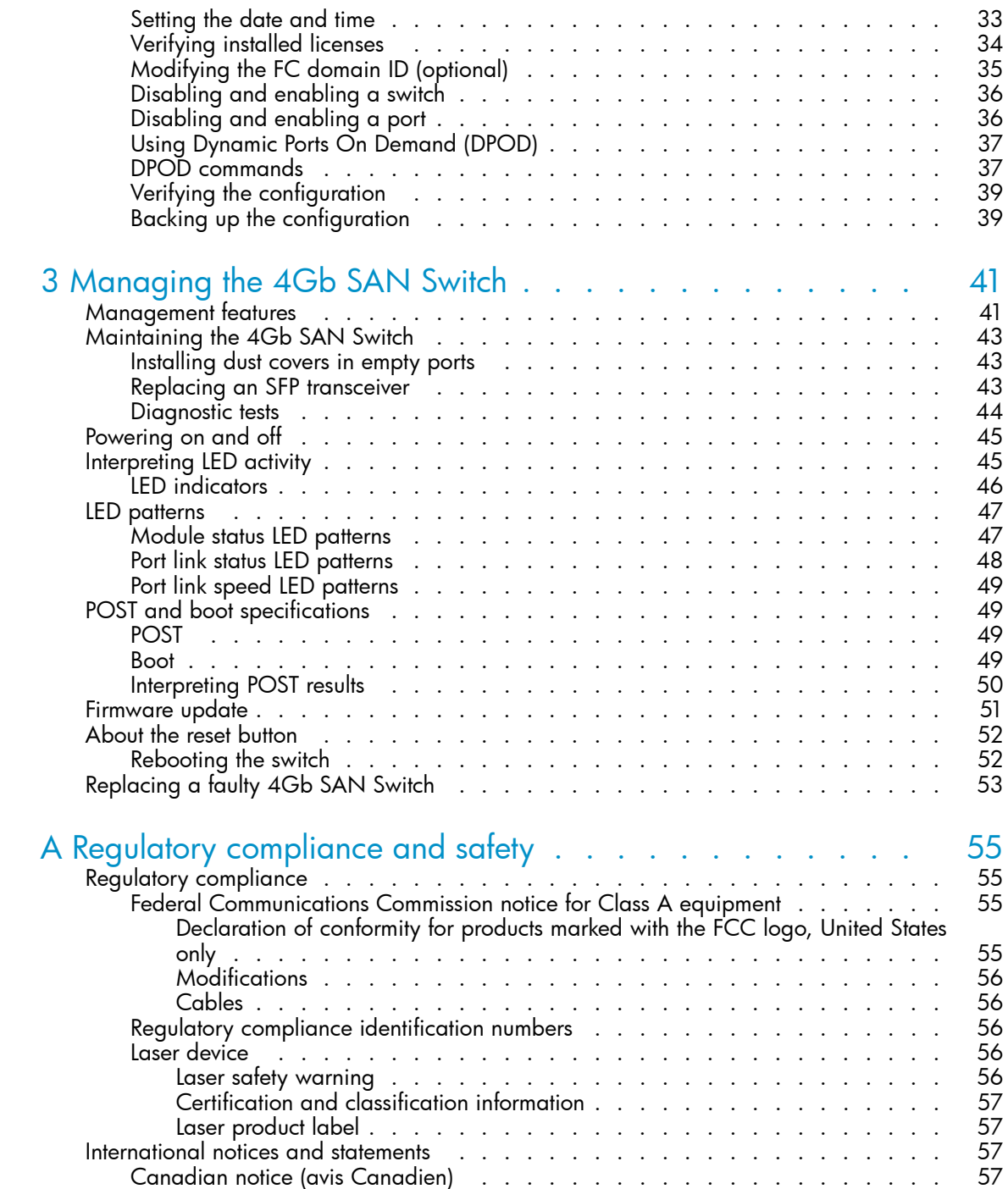

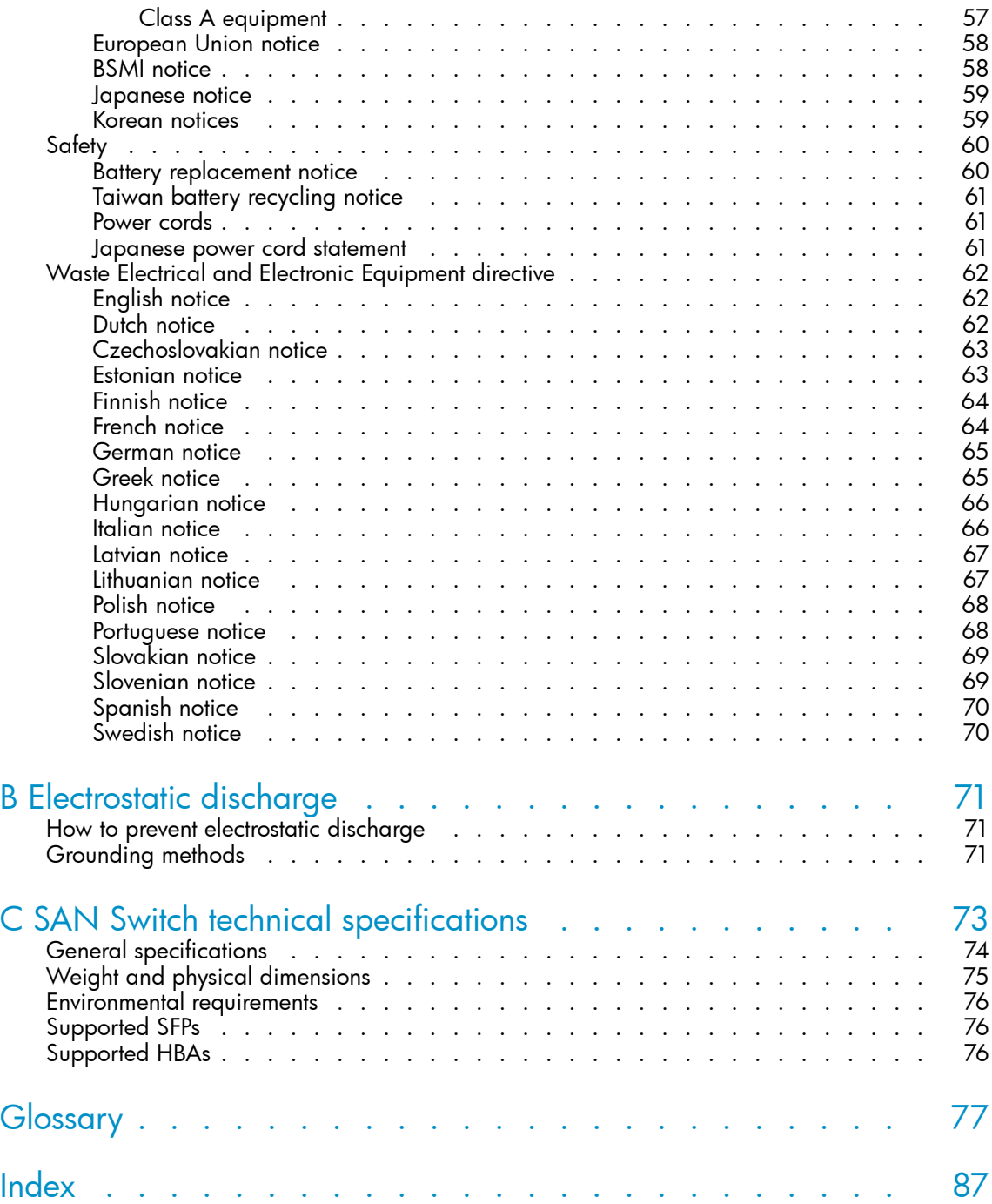

# Figures

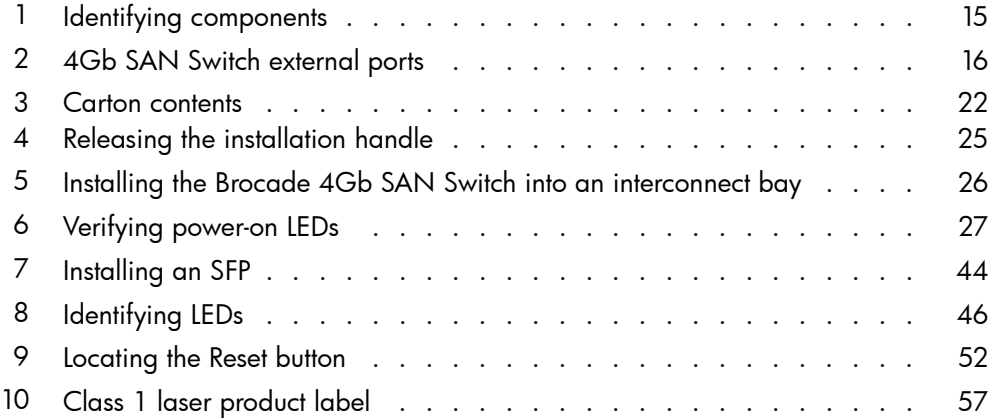

# **Tables**

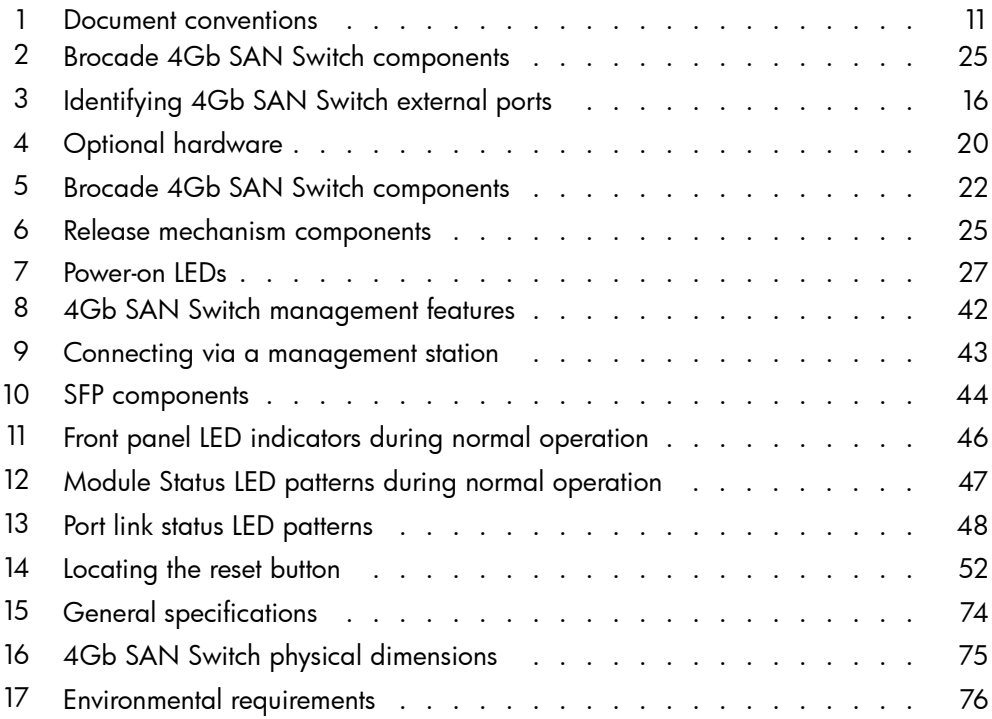

# <span id="page-8-0"></span>**About this guide**

This guide provides information about setting up and configuring the Brocade 4Gb SAN Switch for HP c-Class BladeSystem. Throughout this guide the short product name is used, 4Gb SAN Switch.

# Intended audience

This guide is intended for system administrators and technicians with knowledge of:

- Configuration aspects of customer Storage Area Network (SAN) fabric
- Customer host environment, such as Microsoft® Windows® or Linux®
- Command Line Interface (CLI) commands
- Advanced Web Tools Graphical User Interface (GUI) for configuring the switches through a supported web browser

# SAN Switch related documentation

SAN Switch-related documents and other SAN infrastructure documentation, including white papers and best practices documents, are available at: <http://www.hp.com/support/manuals>

Scroll to the storage section of the web page and select Storage Networking for HP StorageWorks products.

### **IMPORTANT:**

For late breaking, supplemental information, access the latest version of the HP StorageWorks Fabric OS release notes for the 4Gb SAN switch.

# HP c-Class BladeSystem related documentation

HP c-Class BladeSystem enclosure user documentation, including white papers and best practices documents, are available at:

•<http://www.hp.com/go/bladesystem/documentation>

# <span id="page-9-0"></span>Before you contact HP Technical Support

Be sure to have the following information available before you call HP:

- Technical support registration number (if applicable)
- Product serial number
- Product model name and number
- Applicable error messages
- Third-party hardware or software
- Operating system type and revision level

For continuous quality improvement, calls may be recorded or monitored.

# HP contact information

For the name of the nearest HP authorized reseller:

- In the United States, see the HP US service locator web page: [http://www.hp.com/service\\_locator](http://www.hp.com/service_locator)
- In other locations, see the Contact HP worldwide (in English) web page: <http://welcome.hp.com/country/us/en/wwcontact.html>
- In the United States, for contact options see the Contact HP United States web page: [http://welcome.hp.com/country/us/en/contact\\_us.html](http://welcome.hp.com/country/us/en/contact_us.html)
- Call 1-800-HP-INVENT (1-800-474-6836). This service is available 24 hours a day, 7 days a week. For continuous quality improvement, calls may be recorded or monitored.
- If you have purchased a Care Pack (service upgrade), call 1-800-633-3600. For more information about Care Packs, refer to the HP web site: <http://www.hp.com>

# <span id="page-10-0"></span>Document conventions and symbols

### **Table 1 Document conventions**

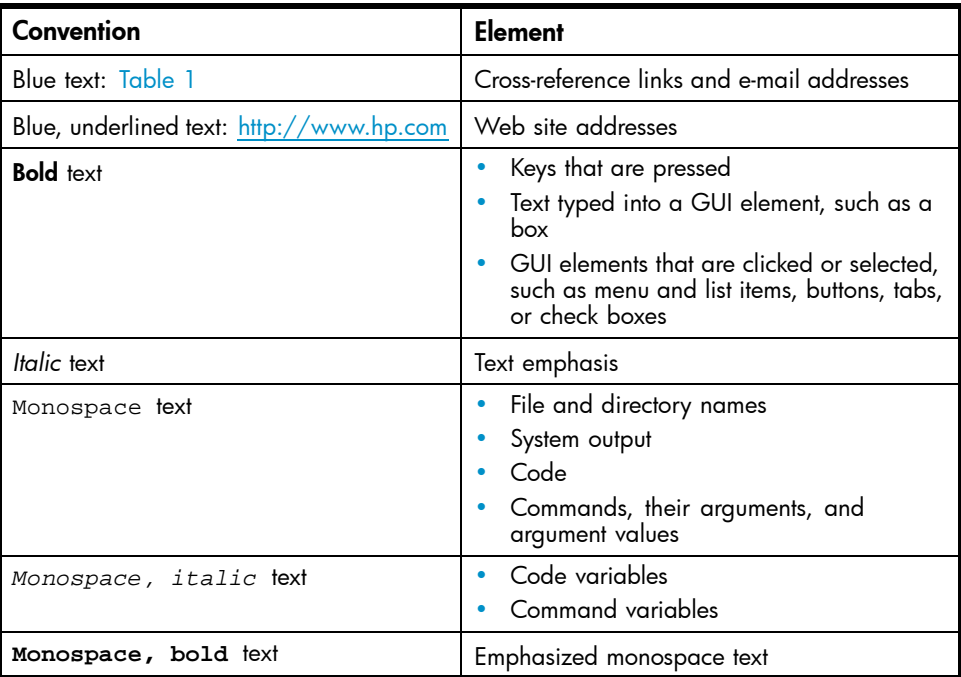

### A WARNING!

Indicates that failure to follow directions could result in bodily harm or death.

### $\triangle$  CAUTION:

Indicates that failure to follow directions could result in damage to equipment or data.

### **IMPORTANT:**

Provides clarifying information or specific instructions.

### <span id="page-11-0"></span>**EV NOTE:**

Provides additional information.

### $\hat{X}$ : TIP:

Provides helpful hints and shortcuts.

# Subscription service

HP strongly recommends that customers register online using the Subscriber's choice web site: [http://www.hp.com/go/e-updates.](http://www.hp.com/go/e-updates)

Subscribing to this service provides you with e-mail updates on the latest product enhancements, newest driver versions, and firmware documentation updates as well as instant access to numerous other product resources.

After subscribing, locate your products by selecting Business support and then Storage under Product Category.

# Other HP web sites

For additional information, see the following HP web sites:

- •<http://www.hp.com>
- •<http://www.hp.com/go/storage>
- • [http://www.hp.com/service\\_locator](http://www.hp.com/service_locator)
- •<http://www.docs.hp.com>
- •<http://welcome.hp.com/country/us/en/prodserv/servers.html>

# <span id="page-12-0"></span>**1 Overview**

The Brocade 4Gb SAN Switch for HP c-Class BladeSystem (referred to hereafter as the 4Gb SAN Switch) is a Fibre Channel (FC) switch that supports link speeds of up to 4 Gb/sec. The 4Gb SAN Switch can operate in a fabric containing multiple switches or as the only switch in a fabric.

### **E** NOTE:

In this document, the Brocade 4Gb SAN Switch refers to those Brocade FC switch modules compatible with the HP c-Class BladeSystem enclosure only.

This chapter provides the following information:

- • [4Gb SAN Switch features](#page-13-0)
- • [Component identification](#page-14-0)
- • [ISL trunking groups](#page-18-0)
- • [Supported optional features](#page-18-0)
- • [Optional hardware kits](#page-19-0)

# <span id="page-13-0"></span>4Gb SAN Switch features

The 4Gb SAN Switch provides the following features:

- Fully integrated, embedded FC SAN design connects directly to the HP c-Class BladeSystem enclosure midplane
- Dynamic Ports on Demand (DPOD), automatically detects port connections, assigns port licenses and enables ports
- Easy to manage HP Storage Essentials Systems Insight Manager support
- Full compatibility with HP StorageWorks B-Series switches and Brocade fabrics
- Sixteen internal 1/2/4 Gbps auto-sensing FC interconnect technology with the following characteristics:
	- Independent automatic negotiation to the highest common speed for each server FC port connected to the switch
	- Universal self-configuring ports, which are capable of becoming F\_Ports (fabric enabled)
- Eight external  $1/2/4$  Gbps FC Small Form-factor Pluggable (SFP) ports, with the following characteristics:
	- Automatic negotiation to the highest common speed of all devices connected to the port
	- Port interface-compatible SFP transceivers, both short wavelength (SWL) and long wavelength (LWL)
	- Universal self-configuring ports, which are capable of becoming F\_Ports (fabric enabled), FL\_Ports (fabric loop enabled), or E\_Ports (expansion ports)
- Heterogeneous support for mixed storage fabrics
- Power supplied and controlled by the BladeSystem enclosure
- Identification to HP chassis management via HP specified SEEPROMs
- Hot-swap capability
- Compatible with redundant and dual redundant switch configurations in c-Class BladeSystem
- Hot code activation
- Real-time clock
- SFP port monitoring

## <span id="page-14-0"></span>Component identification

Figure 1 and Table 2 identify the physical components of the 4Gb SAN Switch.

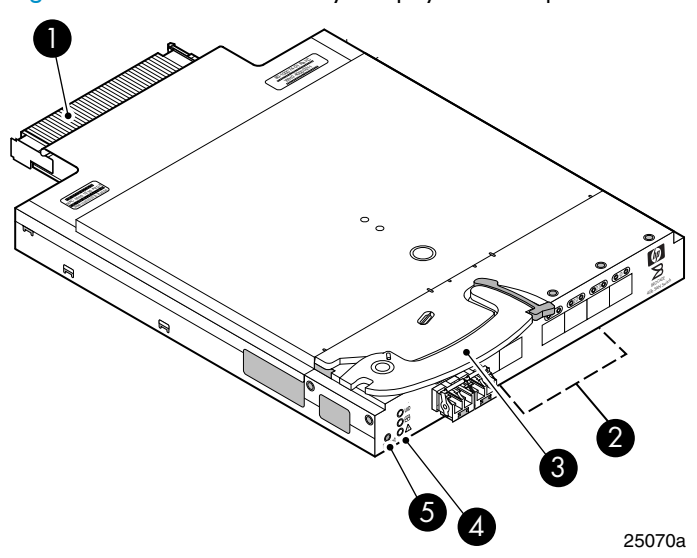

### **Figure 1 Identifying components Table 2 Brocade 4Gb SAN Switch components**

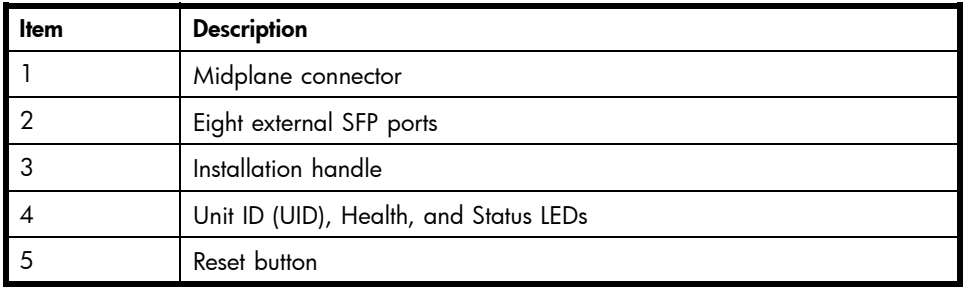

### <span id="page-15-0"></span>Port side of the 4Gb SAN Switch

Figure 2 and Table 3 identify 4Gb SAN Switch external ports (ports 17 through 20, and ports 21 through 0).

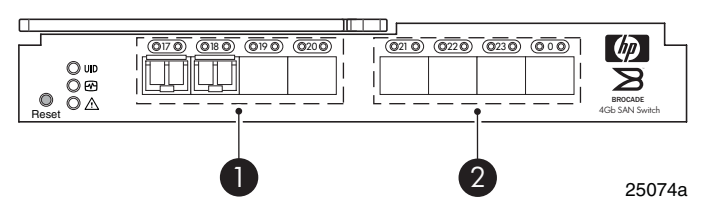

### **Figure 2 4Gb SAN Switch external ports**

### **Table 3 Identifying 4Gb SAN Switch external ports**

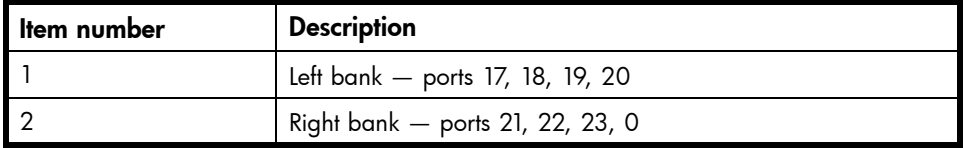

### **EV NOTE:**

Refer to [Interpreting LED activity](#page-44-0) for complete information on 4GB SAN Switch LEDs.

### Internal ports summary

Sixteen logical internal ports (numbered 1 through 16) connect sequentially to server bays 1 through 16 via the enclosure midplane. Server bay 1 is connected to Switch Port 1, Server bay 2 is connected to Switch port 2, and so forth.

## <span id="page-16-0"></span>4Gb SAN Switch redundancy

The HP c-Class BladeSystem was engineered as a no-single-point-of-failure bladed Solution. Attributes that contribute to switch redundancy include:

- Redundant power and cooling
- Redundant HP Onboard Administrator (OA) to ensure management access to the SAN Switch

### **EY NOTE:**

The HP Onboard Administrator is the enclosure management module used to support and manage the HP c-Class BladeSystem and all managed devices used in the enclosure.

## <span id="page-17-0"></span>4Gb SAN Switch licensing

The 4Gb SAN Switch integrates one of three license options that complement existing HP product lines. Some 4Gb SAN Switch models ship with licenses that place limits on the number of domains that can be used. Models and their specific licenses are described next:

- Brocade 4/12 SAN Switch for HP c-Class BladeSystem, base, integrating 12 active ports (8 internal and 4 external) and two preinstalled short wavelength SFPs. Software components include a Full Fabric license, the Advanced Web Tools Graphical User Interface (GUI) and Zoning software
- Brocade 4/24 SAN Switch for HP c-Class BladeSystem, base, integrating 24 active ports (16 internal and 8 external) and four preinstalled short wavelength SFPs. Software components include a Full Fabric license, Advanced Web Tools GUI, and Zoning software
- Brocade 4/24 Gb SAN Switch for HP c-Class BladeSystem, Power Pack, integrating 24 active ports (16 internal and 8 external) and four preinstalled short wavelength SFPs. Software components include a Full Fabric license, Advanced Web Tools GUI, and Zoning software plus these additional software features:
	- Fabric Watch
	- ISL Trunking
	- Advanced Performance Monitoring (APM)
	- Extended Fabric

#### **EX IMPORTANT:**

Upgrade the 4Gb SAN Switch by purchasing optional licenses; access the latest version of the *HP StorageWorks Fabric OS administrator quide* to learn how to add a license.

# <span id="page-18-0"></span>ISL trunking groups

If your 4Gb SAN Switch is licensed for interswitch link (ISL) trunking, use the trunking groups available on the switch.

The FC ports are numbered from left to right, and are part of the same ISL trunking group. The trunking group consists of the ports shown in [Figure 2](#page-15-0).

### li<sup>2</sup><br>
NOTE:

ISL Trunking is optional software that allows you to create trunking groups of ISLs between adjacent switches. ISL trunking is available on the Brocade 4Gb SAN Switch for HP c-Class BladeSystem Power Pack model, or by purchasing the optional license described in Supported optional features. For more information about trunking, refer to the latest version of the HP StorageWorks Fabric OS administrator quide.

# Supported optional features

The 4Gb SAN Switch includes the following optional software, which can be activated by purchasing the corresponding license key:

- Fabric Manager
- Secure Fabric OS (the Secure Fabric OS feature is standard in firmware versions 5.3.0 and later)
- ISL Trunking
- Fabric Watch
- Advanced Performance Monitoring (APM)
- Extended Fabrics

The 4Gb SAN Switch ships configured with the HP StorageWorks Full Fabric license, which includes the Zoning and Advanced Web Tools features.

If you purchased a 4Gb SAN Switch for HP c-Class BladeSystem Power Pack, it includes the following optional software:

- ISL Trunking
- Fabric Watch
- Advanced Performance Monitoring
- Extended Fabrics

For information on any of these features, refer to the latest version of the *HP StorageWorks Fabric OS administrator guide*.

# <span id="page-19-0"></span>Optional hardware kits

Table 4 lists optional hardware kits that support the 4Gb SAN Switch. For additional options, go to the HP web site:

<http://www.hp.com>

### **Table 4 Optional hardware**

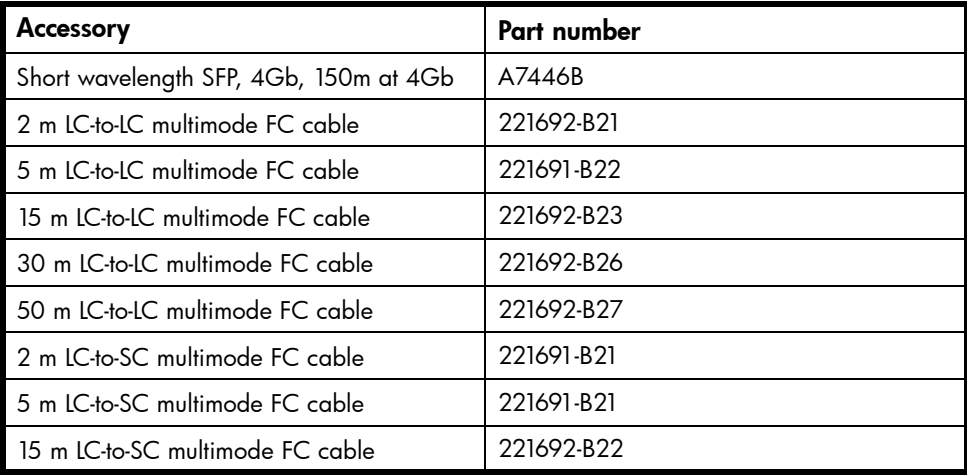

# <span id="page-20-0"></span>**2 Setup**

This chapter provides the following information:

- Shipping carton contents
- • [Installation and safety considerations](#page-21-0)
- Install the 4Gb SAN Switch
- • [Set the IP address](#page-27-0)
- • [Configure the 4Gb SAN Switch](#page-30-0)

# Shipping carton contents

The 4Gb SAN Switch kit shipping carton contains three items, identified in [Figure 3](#page-21-0) and [Table 5:](#page-21-0)

- *Brocade 4Gb SAN Switch for HP c-Class BladeSystem installation instructions*
- SFP dust covers (must be inserted in ports where Small Form-factor Pluggable (SFP) optical transceivers are not installed)
- One Brocade 4Gb SAN Switch with two or four SFPs installed. Models include:
	- Brocade 4/12 SAN Switch for HP c-Class BladeSystem with twelve active ports (ships with two Short Wavelengh (SWL) 4Gb SFPs installed, as shown in [Figure 3\)](#page-21-0)
	- Brocade 4/24 SAN Switch for HP c-Class BladeSystem with sixteen internal and eight external active ports (ships with four 4Gb SFPs installed)
	- Brocade 4/24 SAN Switch Power Pack for HP c-Class BladeSystem with sixteen internal and eight external active ports (ships with four 4Gb SFPs installed)

<span id="page-21-0"></span>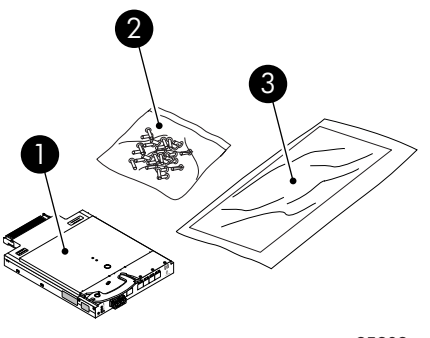

25202a

#### **Figure 3 Carton contents**

Table 5 identifies 4Gb SAN switch components.

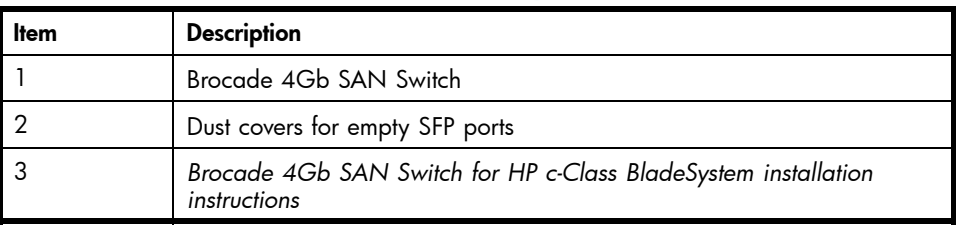

#### **Table 5 Brocade 4Gb SAN Switch components**

# Installation and safety considerations

The 4Gb SAN Switch installs in the I/O bays in the rear of the HP c-Class BladeSystem enclosure. Refer to the appropriate *BladeSystem Enclosure Setup and Installation Guide* for specific enclosure requirements.

### Installing multiple switches

Install and configure one 4Gb SAN Switch at a time. This is required so that Ethernet IP address conflicts do not occur with duplicate default Ethernet IP addresses.

### **IMPORTANT:**

DHCP is enabled by default for switches running Fabric OS 5.2.1b (switch rev 0C) or later. In cases where DHCP is available, IP address conflicts will not occur, simplifying multiple switch installations. See [Using External DHCP](#page-28-0).

<span id="page-22-0"></span>Each switch must be assigned a unique Ethernet IP address during configuration. Once the default Ethernet IP address on the 4Gb SAN Switch has been changed, you may install additional 4Gb SAN Switches in the enclosure.

See the appropriate *HP BladeSystem Enclosure Setup and Installation Guide* for help identifying your specific enclosure setup, available connections and power requirements.

### Electrical considerations

The 4Gb SAN Switch requires 35 watts, provided by the enclosure. No other power requirement or provision exists.

### Environmental considerations

Ensure proper cooling and ventilation by verifying the following:

- The air vents on the enclosure are not blocked or restricted.
- The ambient air temperature at the front of the enclosure does not exceed 35°C (95°F) while the switch is operating.

### **IMPORTANT:**

The dust covers that ship with your 4Gb SAN switch *must* be inserted into any ports where SFPs are not installed, to help contain air flow in the BladeSystem chassis.

# <span id="page-23-0"></span>Install the 4Gb SAN Switch

#### $\triangle$  CAUTION:

For switch revision levels 0A and 0B only (running Fabric OS versions earlier than 5.2.1b) – DHCP is not supported on these models. Do not install multiple switches at the same time with default addresses, as address conflicts will occur. Locate switch revision levels on the switch or shipping carton. See [Set the IP address.](#page-27-0)

For switch revision levels OC and above only (Fabric OS 5.2.1b or later)  $-$  DHCP is supported and enabled by default for switches running Fabric OS 5.2.1b (switch rev 0C) or later. In this case, IP address conflicts will not occur during multiple switch installations. Locate switch revision levels on the switch or shipping carton. See [Using External DHCP.](#page-28-0)

The Brocade 4Gb SAN switch is a hot-pluggable device. The enclosure power may be on or off when inserting the switch. Follow these steps to install the 4Gb SAN Switch.

**1.** Locate the appropriate interconnect bay in the rear of the enclosure per the appropriate *HP BladeSystem Enclosure Setup and Installation Guide* provided with your enclosure.

Remove the slot cover (if installed).

#### **IMPORTANT:**

Populate all enclosure I/O bays with the appropriate component (for example a switch, Pass-Thru or one of the blank panels provided with the enclosure).

#### $\triangle$  CAUTION:

Properly ground yourself before handling the switch.

**2.** Press the handle latch to release the installation handle. See [Figure 4.](#page-24-0)

<span id="page-24-0"></span>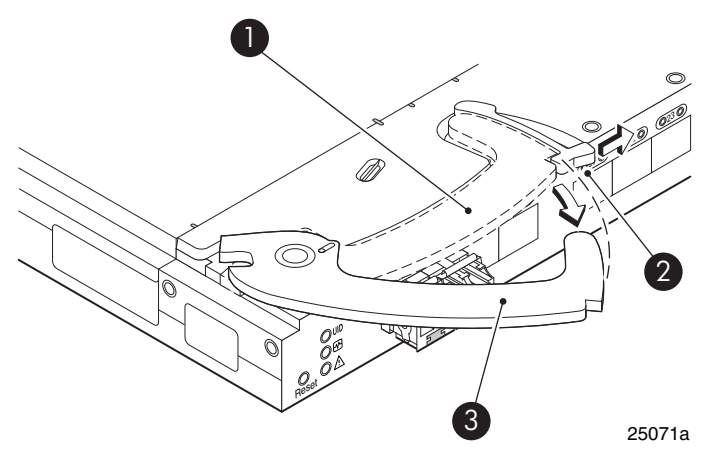

#### **Figure 4 Releasing the installation handle**

#### **Table 6 Release mechanism components**

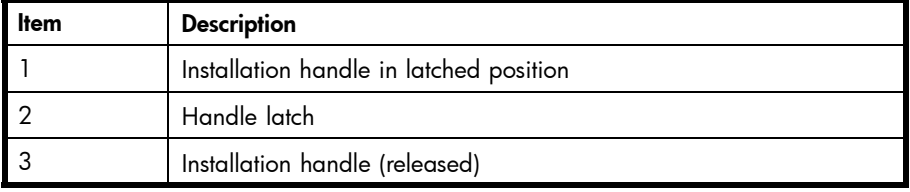

**3.** Align the Brocade 4Gb SAN Switch with the appropriate interconnect bay according to your enclosure's specific configuration. Push firmly into the interconnect bay. See [Figure 5.](#page-25-0)

<span id="page-25-0"></span>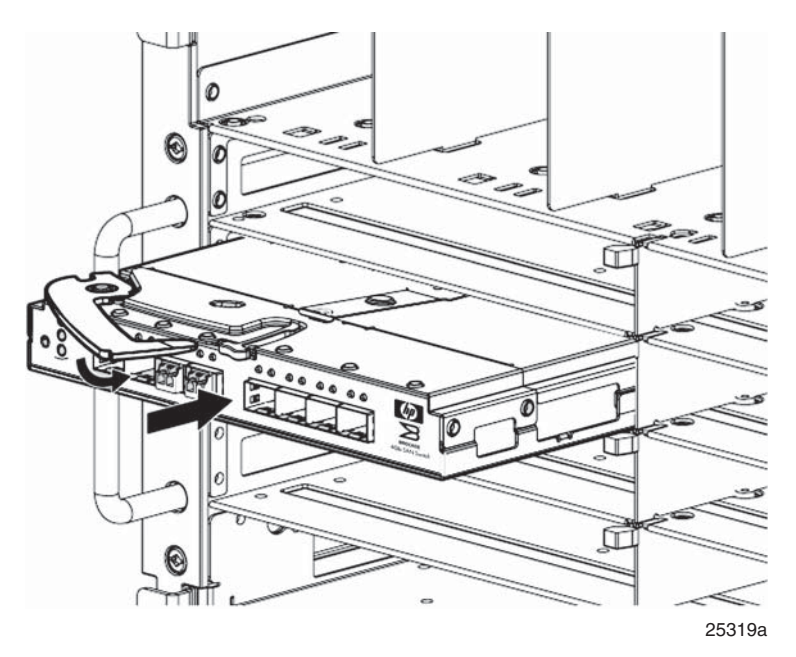

#### **Figure 5 Installing the Brocade 4Gb SAN Switch into an interconnect bay**

**4.** Press the installation handle into the latch to lock the Brocade 4Gb SAN Switch in place.

### OA verifies power

As defined earlier, the HP BladeSystem Onboard Administrator (OA) is the enclosure management processor that manages the devices contained within the enclosure. The OA provides a single point from which to perform basic management tasks on switches or server blades installed in the enclosure.

#### **IMPORTANT:**

HP recommends reading the appropriate HP BladeSystem Enclosure User Guide and the HP BladeSystem Onboard Administrator User Guide. Reading these guides in sequence will promote an overall understanding of your specific enclosure model.

Once the switch is installed in the interconnect bay, the OA verifies that the switch type matches the mezzanine cards present on the servers. If there is no mismatch, the OA powers up the switch.

If the switch does not power up, check the enclosure and switch status via the OA web interface. Refer to the *HP BladeSystem Onboard Administrator User Guide*.

## <span id="page-26-0"></span>Checking LEDs

See Figure 6 to locate power-on LEDs. Verify that the LEDs match the indicators described in Table 7.

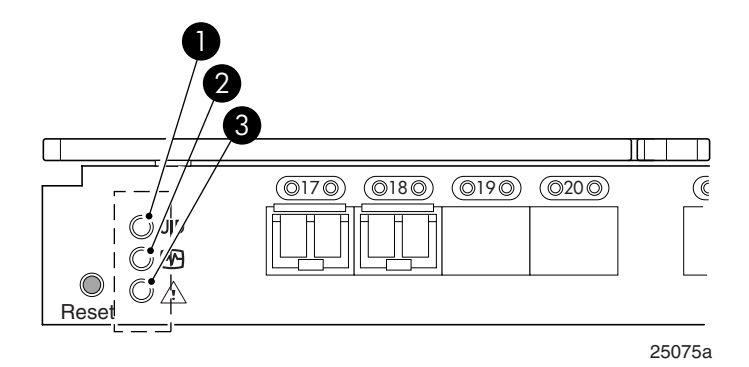

### **Figure 6 Verifying power-on LEDs**

#### **Table 7 Power-on LEDs**

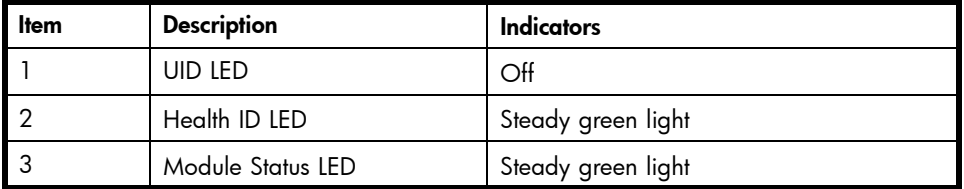

# <span id="page-27-0"></span>Setting the IP address

### **IMPORTANT:**

The switch supports DHCP beginning with Fabric OS 5.2.1b firmware. For switches running Fabric OS 5.2.1b (switch rev 0C) or later, DHCP is enabled by default, simplifying multiple switch installations. To enable or disable this feature, login with these default credentials and issue the ipaddrset command using:

- username: admin
- password: password

To set the Ethernet IP address:

- **1.** Verify that the enclosure is powered on.
- **2.** Verify that the switch is installed.
- **3.** Choose one of the following methods to set the Ethernet IP address:
	- Using Enclosure Bay IP Addressing (EBIPA)
	- [Using External DHCP](#page-28-0)
	- [Setting the IP address manually](#page-28-0)

## Using Enclosure Bay IP Addressing (EBIPA)

To set the Ethernet IP address using EBIPA:

- **1.** Connect to the active OA via a web browser.
- **2.** Enable EBIPA for the corresponding interconnect bay.
- **3.** Click the **Apply** button to restart the switch.
- **4.** Verify the IP address using a telnet or ssh login to the switch, or by selecting the switch in the OA **GUI Rack Overview** window.

### <span id="page-28-0"></span>Using External DHCP

To set the Ethernet IP address using external DHCP:

- **1.** Connect to the active OA via a web browser.
- **2.** Document the DHCP-assigned address by selecting the switch from the OA GUI Rack Overview window.
- **3.** Verify the IP address using a telnet or ssh login to the switch, or by selecting the switch in the OA GUI Rack Overview window.

### Setting the IP address manually

IP addresses must be set manually for 4Gb SAN Switches with revision levels prior to rev 0C (running Fabric OS versions earlier than 5.2.1b). Switches with revision levels earlier than rev 0C do not support DHCP. Set IP addresses for these switches manually as follows:

### <sup>[37</sup> NOTE:

As an alternate method to using a null modem cable, use telnet or ssh to access the IP address of the Onboard Administrator, resuming at step 9 below.

- **1.** Obtain the following items to set the IP address via a serial connection:
	- Computer with a terminal application (such as HyperTerminal in a Windows environment or TERM in a UNIX environment)
	- Null modem serial cable
- **2.** Replace the default IP address (if present) and related information with the information provided by your network administrator. By default, the IP address is set to 10.77.77.77 for switches with revision levels earlier than 0C.
- **3.** Verify that the enclosure is powered on.
- **4.** Identify the active OA in the BladeSystem.
- **5.** Connect a Null modem serial cable from your computer to the serial port of the active OA.

**6.** Configure the terminal application as follows:

In a Windows environment, type:

- Bits per second 9600
- Databits 8
- Parity None
- Stop bits 1
- Flow control None

In a UNIX environment, type: tip /dev/ttyb –9600

- **7.** Log into the OA.
- **8.** Press Enter to display the switch console.
- **9.** Identify the interconnect bay number where the switch is installed. At the OA command line, type:

connect interconnect *x*

Where *x* is the interconnect bay slot where the switch is installed.

- **a.** User: admin
- **b.** Password: password

#### ■ NOTE:

Type entries as shown, as commands are case sensitive.

- **10.** Or, follow the onscreen prompts to change your password now.
- **11.** The OA will then connect its serial line to the Switch in the specified interconnect bay. A prompt displays indicating that the escape character for returning to the OA is Ctrl \_\_ (underscore).
- **12.** At the command line, type: ipaddrset.
- **13.** Enter the remaining IP addressing information, as prompted.
- **14.** Optionally, enter ipaddrshow at the command prompt to verify that the IP address is set correctly.
- **15.** Record the IP addressing information and store in a safe place.
- **16.** Type Exit and press Enter to log out of the serial console.
- **17.** Disconnect the serial cable. For additional assistance with operating the Onboard Administrator CLI, refer to the *Onboard Administrator Command Line Interface user guide* for your specific enclosure, available at [http://www.hp.com.](http://www.hp.com)

# <span id="page-30-0"></span>Configure the 4Gb SAN Switch

The 4Gb SAN Switch must be configured to ensure correct operation within a network and fabric. For instructions about configuring the switch to operate in a fabric containing switches from other vendors, refer to the *HP StorageWorks SAN Design reference guide*:

<http://h18000.www1.hp.com/products/storageworks/san/documentation.html>.

For more information about the CLI, refer to the latest version of the *Fabric OS command reference guide*.

### Items required for configuration

The following items are required for configuring and connecting the 4Gb SAN Switch for use in a network and fabric:

- 4Gb SAN Switch installed in the enclosure
- IP address and corresponding subnet mask and gateway address recorded during the [Set the IP address](#page-27-0) procedure
- Ethernet cable
- SFP transceivers and compatible optical cables, as required
- Access to an FTP server for backing up the switch configuration (optional)

### <span id="page-31-0"></span>Connecting to the Command Line Interface

Make an Ethernet cornnection and log into the 4Gb SAN Switch:

**1.** Connect the workstation to the Ethernet network containing the OA. If the OA is not on a network, connect directly to the OA/iLO Ethernet port on the active OA.

### **IMPORTANT:**

Verify that the switch is not being re-configured from any other connections during the remaining steps.

- **2.** Open a telnet connection using the IP address set earlier. The login prompt displays when the telnet connection locates the switch in the network.
- **3.** Enter the user name, using the administrative account admin.
- **4.** Enter the password. The default password is password.

#### **EX NOTE:**

Run up to two simultaneous admin sessions and four user sessions.

If you have not changed the system passwords from the default, you are prompted to change them. Enter the new system passwords, or press **Ctrl-c** to skip the password prompts.

**5.** Verify that the login was successful. If successful, the prompt displays the switch name and user ID to which you are connected.

### <span id="page-32-0"></span>Setting the date and time

Date and time are used for logging events. 4Gb SAN Switch operation does not depend on the date and time; a switch with an incorrect date and time value will function properly.

To set the date and time using the CLI:

- **1.** If you have not already done so, connect to the switch and log in as admin as described in [Connect to the Command Line Interface.](#page-31-0)
- **2.** Issue the date command using the following syntax:

date "*mmddHHMMyy*"

where:

- *mm* is the month; valid values are 01 through 12.
- *dd* is the date; valid values are 01 through 31.
- *HH* is the hour; valid values are 00 through 23.
- *MM* is minutes; valid values are 00 through 59.
- *yy* is the year; valid values are 00 through 99 (values greater than 69 are interpreted as 1970–1999, and values less than 70 are interpreted as 2000–2069).

For example:

switch:admin> date Fri Jan 29 17:01:48 UTC 2000 switch:admin> date "0227123003 Thu Feb 27 12:30:00 UTC 2003 switch:admin>

For details about changing time zones, see the tsTimeZone command in the latest version of the *Fabric OS command reference guide*.

### <span id="page-33-0"></span>Verifying installed licenses

To determine the type of licensing included with your 4Gb SAN Switch, type licenseshow at the command prompt as in the following Example:

### **Example 1.**

switch:admin> licenseshow

XXXnnXXnXnnXXX:

Fabric Watch license

Release v5.0 license

XXXnnXXnXnnXXX:

Zoning license

XXXnnXXnXnnXXX:

Web license

XXXnnXXnXnnXXX:

Full Fabric

### **NOTE:**

For more information about the Command Line Interface (CLI), refer to the latest version of the Fabric OS command reference guide.

## <span id="page-34-0"></span>Modifying the FC domain ID (optional)

If desired, you can modify the FC domain ID. The default FC domain ID is domain 1. If the 4Gb SAN Switch is not powered on until after it is connected to the fabric and the default FC domain ID is already in use, the domain ID for the new switch is automatically reset to a unique value. If the switch is connected to the fabric after is has been powered on and the default domain ID is already in use, the fabric segments.

Type fabricshow to determine the domain IDs that are currently in use. The maximum number of domains with which the 4Gb SAN Switch communicates is determined by this switch's fabric license.

To modify the domain ID:

- **1.** Type switchdisable to disable the switch.
- **2.** Type configure, then type a new value.

Or press **Enter** to accept each default value.

**3.** At the Fabric parameters prompt, type **Y** and press **Enter**:

Fabric parameters (yes, y, no, n): [no]  $y$ 

**4.** Enter a unique domain ID. For example:

Domain: (1..239) [1] 3

- **5.** Complete the remaining prompts or press **Ctrl+D** to accept the remaining default settings.
- **6.** Type switchenable to re-enable the switch.
- **7.** Type fabricshow to confirm any changes made to the domain ID.
- **8.** Optionally, verify switch policy settings and specify any custom status policies that need to change:
	- **a.** Type switchstatuspolicyshow to verify the current policy settings. If desired, type switchstatuspolicyset at the prompt to change switch policy settings. This command sets the policy parameters that determine the overall switch status.
	- **b.** Customize the status policies as desired.
- **9.** To deactivate the alarm for a particular condition, enter **0** at the prompt for that condition.

## <span id="page-35-0"></span>Disabling and enabling a switch

By default, the switch is enabled after power on and diagnostics and switch initialization routines complete. You can disable and re-enable the switch as necessary.

To disable:

- **1.** If you have not already done so, connect to the switch and log in as admin as described in [Connect to the Command Line Interface](#page-31-0).
- **2.** Issue the switchDisable command.

All Fibre Channel ports on the switch are taken offline. If the switch was part of a fabric, the fabric reconfigures.

To enable:

- **1.** If you have not already done so, connect to the switch and log in as admin as described in [Connect to the Command Line Interface](#page-31-0).
- **2.** Issue the switchEnable command.

All Fibre Channel ports that pass the Power-on Self Test (POST) are enabled. If the switch has interswitch links (ISLs) to a fabric, it joins the fabric.

## Disabling and enabling a port

To enable a port:

- **1.** Connect to the switch and log in as admin as described in [Connect to the](#page-31-0) [Command Line Interface](#page-31-0).
- **2.** Issue portenable *portnumber* where portnumber is the port number of the port you want to enable.

To disable:

- **1.** If you have not already done so, connect to the switch and log in as admin as described in [Connect to the Command Line Interface](#page-31-0).
- **2.** Issue portdisable *portnumber* where *portnumber* is the port number of the port you want to disable.
## Using Dynamic Ports On Demand (DPOD)

In the past, Ports On Demand (POD) functionality was static. A preset group of ports were individually enabled per each POD license. In contrast, the new DPOD functionality does not require a predefined assignment of ports. Port assignment is determined by the total number of ports in use as well as the number of purchased ports.

In summary, the DPOD feature simplifies port management by:

- automatically detecting HBA connected server ports or cabled ports.
- automatically enabling ports
- automatically assigning port licenses

To initiate DPOD, use the licensePort command, as described in DPOD commands.

#### **IMPORTANT:**

For the Brocade 4Gb SAN Switch, DPOD works only if the server blade is installed with an HBA present. A server blade that does not have a functioning HBA will not be treated as an active link for the purpose of initial POD port assignment.

## DPOD commands

Use the licensePort command to manage dynamic POD assignments with the following options:

- licensePort –reserve portnum reserves a future license assignment for a specific port, even if the port is currently offline.
- licensePort -release portnum removes a license from a port.
- portCfgPersistentDisable blocks a specific port from future assignments.
- licensePort -show displays an overview of the POD license status and port assignments.

The following shows examples of the licensePort -show command for a Brocade 4/12 SAN Switch and a Brocade 4/24 SAN Switch:

Example for Brocade 4/12 SAN Switch

```
swd77:admin> licenseport -show
24 ports are available in this switch
 No POD licenses are installed
   Dynamic POD method is in use
12 port assignments are provisioned for use in this switch:
12 port assignments are provisioned by the base switch license
*6 port assignments added if the 1st POD license is installed
*6 more assignments added if the 2nd POD license is installed
 4 ports are assigned to installed licenses:
        4 ports are assigned to the base switch license
Ports assigned to the base switch license:
   15, 16, 17, 18*
Ports assigned to the first POD license:
   None
Ports assigned to the second POD license:
   None
Ports not assigned to a license:
   0, 1, 2, 3, 4, 5, 6, 7, 8, 9, 10, 11, 12, 13, 14, 19
    20, 21, 22, 23
```
#### Example for Brocade 4/24 SAN Switch

```
cp081044:admin> licenseport --show
 24 ports are available in this switch
   Full POD license is installed
   Dynamic POD method is in use
 24 port assignments are provisioned for use in this switch:
12 port assignments are provisioned by the base
12 port assignments are provisioned by a full POD license
11 ports are assigned to installed licenses:
       11 ports are assigned to the base switch license
        0 ports are assigned to the full POD license
Ports assigned to the base switch license:
    1, 2, 3, 4, 5, 6, 7, 8, 17*, 18*, 19*
Ports assigned to the full POD license:
   None
Ports not assigned to a license:
    0, 9, 10, 11, 12, 13, 14, 15, 16, 20, 21, 22, 23
13 license reservations are still available for use by unassigned
ports
  3 license assignments are held by offline ports (indicated by *)
```
#### **EX NOTE:**

The DPOD feature does not consider disabled ports as candidates for license assignments. You can persistently disable an otherwise viable port to cause it not to come online and preserve a license assignment for future use.

## Verifying the configuration

After setting initial parameters, verify the configuration as follows:

- **1.** Check the LEDs to verify that all components are functional. For information about LED patterns, refer to [Interpreting LED activity](#page-44-0).
- **2.** Type switchshow to get information about the switch and port status.
- **3.** Type fabricshow to get general information about the fabric.

## Backing up the configuration

HP recommends regular backups to ensure that a recent configuration is available, if required. For specific instructions on how to back up the configuration, refer to the latest version of the *HP StorageWorks Fabric OS administrator guide*.

To back up the switch configuration to an FTP server, type configupl and follow the prompts. The configupl command copies the switch configuration to the server, making it available for downloading to a replacement switch, if necessary.

# **3 Managing the 4Gb SAN Switch**

This chapter provides the following information:

- Management features
- • [Maintaining the 4Gb SAN Switch](#page-42-0)
- Powering on and off
- • [Interpreting LED activity](#page-44-0)
- • [LED patterns](#page-46-0)
- • [POST and boot specifications](#page-48-0)
- • [Firmware update](#page-50-0)
- • [About the reset button](#page-51-0)
- Replacing a faulty 4Gb SAN Switch

# Management features

The management tools built into the 4Gb SAN Switch (listed in [Table 8](#page-41-0)) can be used to monitor fabric topology, port status, physical status, and other information used for performance analysis and system debugging.

<span id="page-41-0"></span>When running IP over FC, these management tools must be run on both the Fibre Channel host and the switch and must be supported by the Fibre Channel host driver. For a list of Fibre Channel hosts supported by the 4Gb SAN Switch, contact your HP representative.

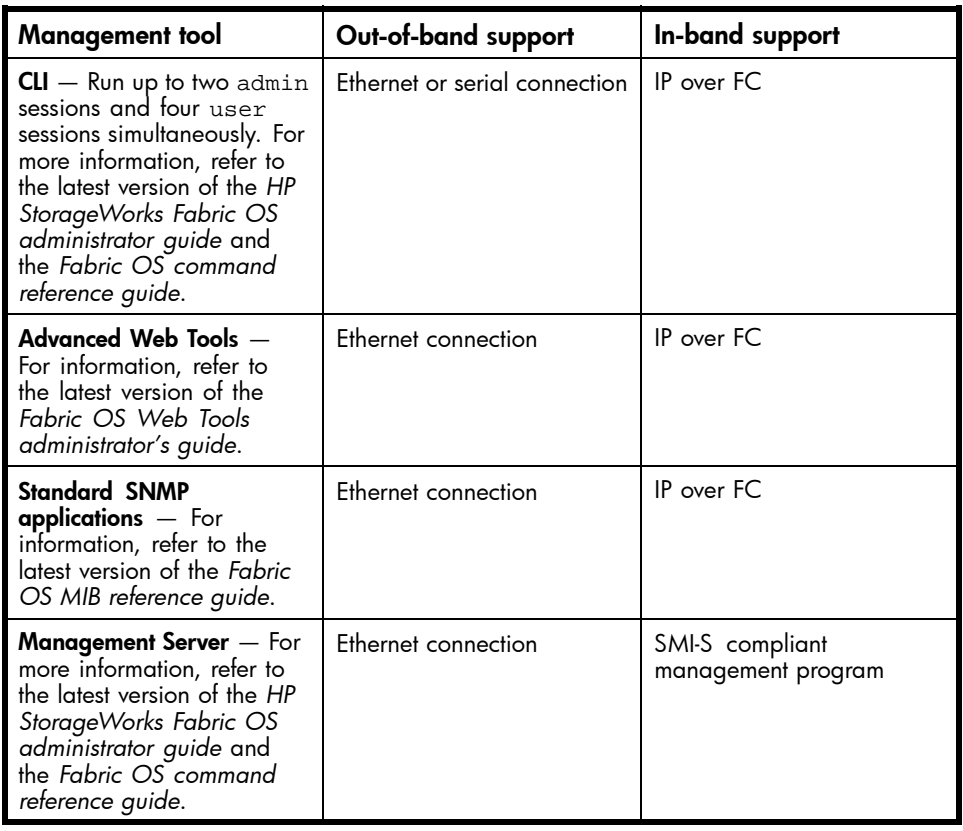

#### **Table 8 4Gb SAN Switch management features**

You can connect a management station to one switch via Ethernet while managing other switches connected to the first switch via FC. To do so, set the FC gateway address of each of the other switches to be managed to the FC IP address of the first switch.

The gateway address of the first switch should be set to whatever the gateway address is for the subnet on which the first switch resides. See [Table 9.](#page-42-0)

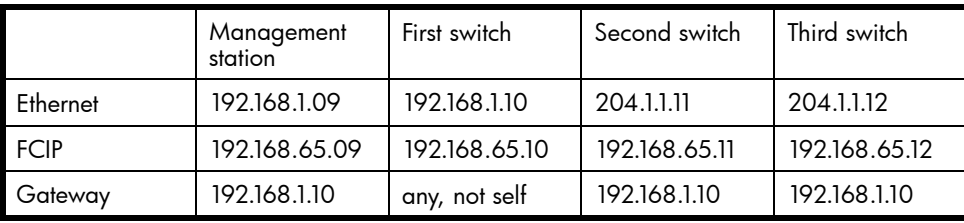

#### <span id="page-42-0"></span>**Table 9 Connecting via a management station**

# Maintaining the 4Gb SAN Switch

The 4Gb SAN Switch does not require any regular physical maintenance.

However, it is critical that environmental conditions, described in [Environmental](#page-75-0) [requirements](#page-75-0) are met to help prevent switch failure due to heat stress or improper air flow.

## Installing dust covers in empty ports

The dust covers included in the 4GB SAN Switch shipping carton, (see [Figure 1](#page-14-0)) *must* be inserted in ports where SFPs are not installed. Installing dust covers ensures proper airflow and helps reduce dust contamination of the switch.

## Replacing an SFP transceiver

In some cases you might need to reinstall an SFP transceiver.

To remove an SFP transceiver:

- **1.** Press and hold the cable release.
- **2.** Remove the cable from the transceiver.
- **3.** Pull the bail (wire handle) to release the transceiver.
- **4.** Grasp the bail, and gently but firmly pull the transceiver out of the port.
- **5.** Repeat this procedure for the remaining ports as required.

To install a replacement SFP:

- **1.** Make sure that the bail is in the unlocked position.
- **2.** Orient the SFP with the appropriate port. See Figure 7 and Table 10.

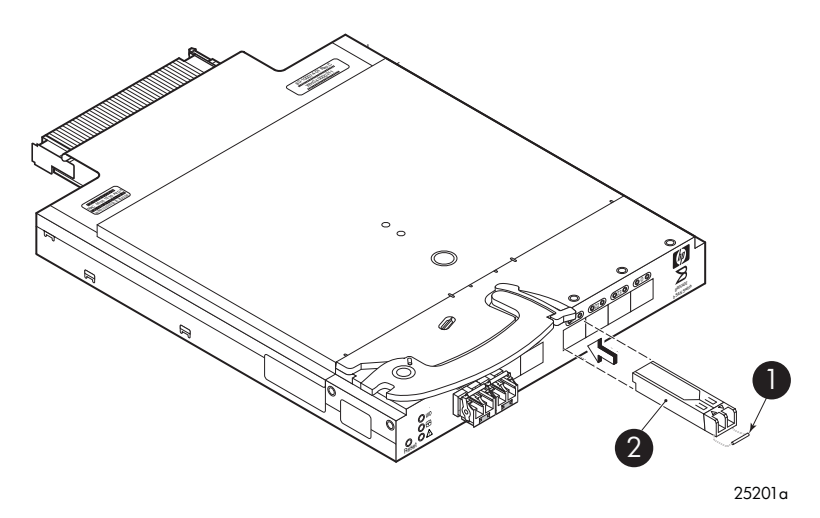

#### **Figure 7 Installing an SFP**

#### **Table 10 SFP components**

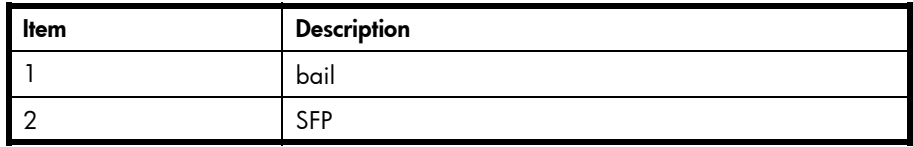

- **3.** Insert the SFP into the port until you hear a click.
- **4.** Close the bail.

## Diagnostic tests

In addition to POST, Fabric OS 5.x includes diagnostic tests to help troubleshoot the hardware and the firmware including tests of internal connections and circuitry, fixed media, and the transceivers and cables in use.

Initiate diagnostic tests via the command line, using a telnet session or a terminal setup with a serial connection to the switch. Some tests require the ports to be connected by external cables to allow diagnostics to verify the serializer/deserializer interface, transceiver, and cable. For information on available diagnostic tests, type diagHelp.

All diagnostic tests are run at link speeds of 1 Gb/sec, 2 Gb/sec, and 4 Gb/sec.

#### <span id="page-44-0"></span> $\triangle$  CAUTION:

Diagnostic tests can temporarily lock the transmit and receive speed of the links during diagnostic testing.

For information about specific diagnostic tests, refer to the latest version of the *HP StorageWorks Fabric OS administrator guide* or type help followed by the name of the diagnostic test.

## Powering on and off

4Gb SAN Switch power is provided by the enclosure. The 4Gb SAN Switch will run POST by default each time power to the enclosure is turned on. The POST process can last as long as three minutes.

To remove power from the switch, remove the 4Gb SAN Switch from the enclosure interconnect bay.

#### <sup>[27</sup> NOTE:

Each time the 4Gb SAN Switch is powered on, its settings are restored to the last saved configuration.

## Interpreting LED activity

You can monitor switch activity and status by checking 4Gb SAN Switch LEDs.

There are three possible LED states: no light, a steady light, or a flashing light. The steady lights and flashing lights can be green or amber.

The LEDs flash any of these colors during boot, POST, or other diagnostic tests. This is normal and does not indicate a problem unless the LEDs do not indicate a healthy state after all boot processes and diagnostic tests are complete. A healthy state is indicated by a steady green light. See [Table 12](#page-46-0) for details about LED activity.

## LED indicators

All 4Gb SAN Switch LEDs are located on the port side. See Figure 8 and Table 11.

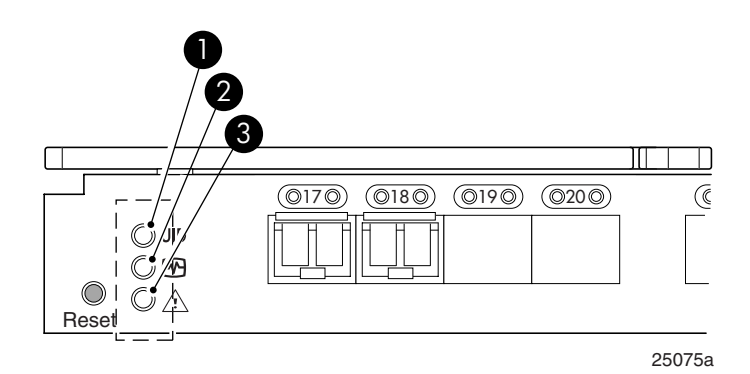

#### **Figure 8 Identifying LEDs**

#### **Table 11 Front panel LED indicators during normal operation**

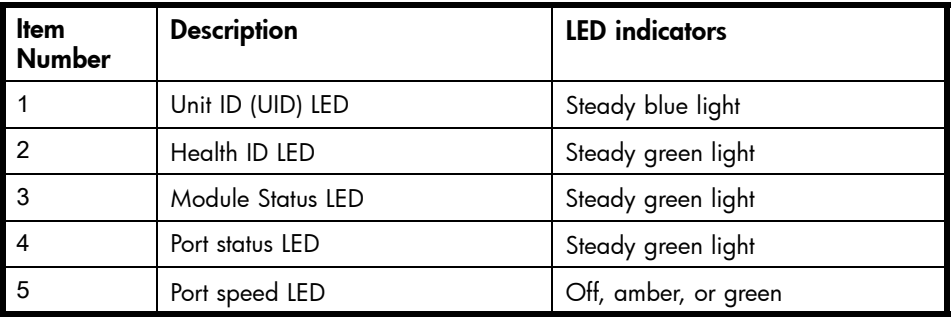

# <span id="page-46-0"></span>LED patterns

Table 12 and [Table 13](#page-47-0) summarize LED location, color, and meaning, as well as any recommended user response.

## Module status LED patterns

The system and power LED patterns are shown in Table 12.

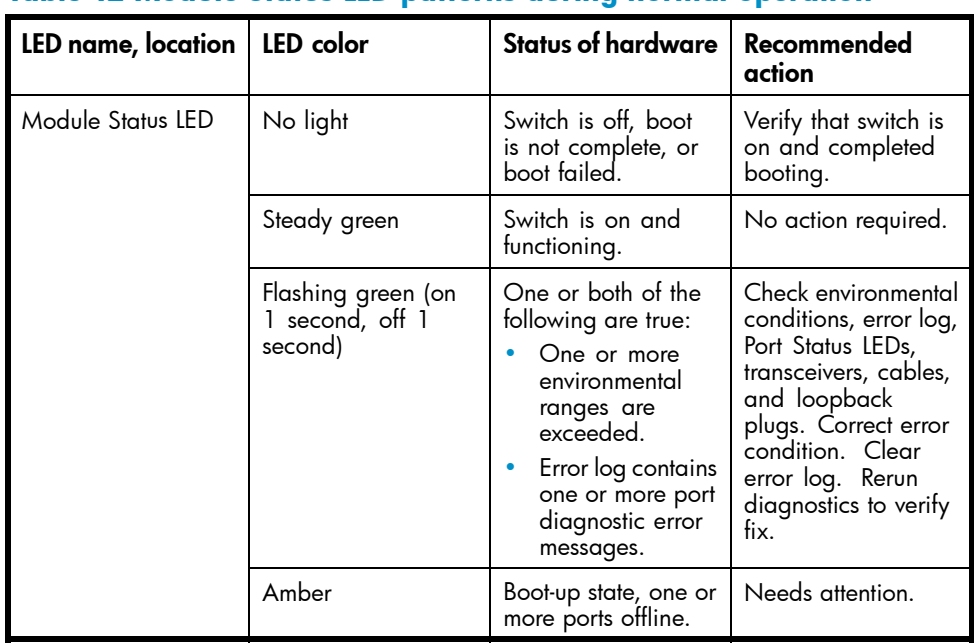

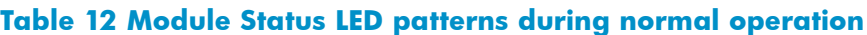

## <span id="page-47-0"></span>Port link status LED patterns

Table 13 shows the LED location, color, meaning, and recommended action.

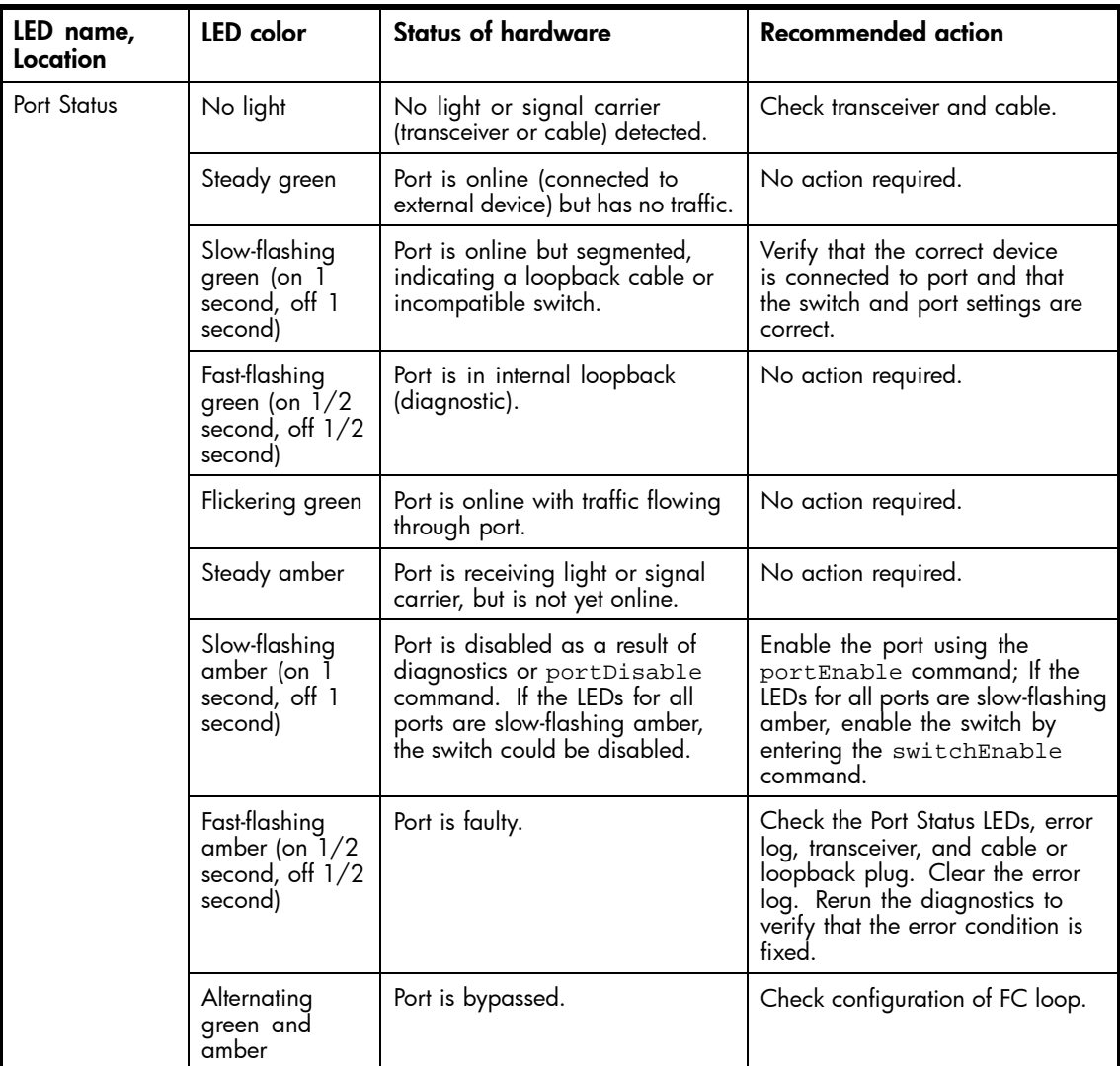

#### **Table 13 Port link status LED patterns**

## <span id="page-48-0"></span>Port link speed LED patterns

The following indicates port speeds:

- No light 1Gbps
- Green 2 Gbps
- Amber 4 Gbps
- Shows Green/Amber Invalid

# POST and boot specifications

POST is a system check that is performed each time the switch is powered on, rebooted, or reset. During POST, the LEDs flash different colors. Any errors that occur during POST are listed in the error log.

The 4Gb SAN Switch performs POST when it is turned on or rebooted. Total boot time with POST is approximately three minutes.

POST can be omitted for subsequent reboots by using the fastboot command. For more information about this command, refer to the latest version of the *Fabric OS command reference guide*. If you suspect a problem with the switch, enable POST to obtain more information on any failure.

## **POST**

The success/failure results of the diagnostic tests that run during POST can be monitored through the error log or the command line interface.

POST includes the following steps:

- Preliminary POST diagnostics are run.
- Operating system is initialized.
- Hardware is initialized.
- Diagnostic tests are run on several functions, including circuitry, port functionality, memory, statistics counters, and serialization.

#### Boot

Boot completes in approximately three minutes if POST is run. Boot includes the following tasks after POST completes:

- Universal port configuration
- Links initialized
- Fabric is analyzed; if any ports are connected to other switches, the 4Gb SAN Switch participates in a fabric configuration
- The 4Gb SAN Switch obtains a domain ID and assigns port addresses
- Unicast routing tables constructed
- Normal port operation enabled

## Interpreting POST results

To determine whether POST completed successfully and whether any errors were detected:

- **1.** Verify that the 4Gb SAN Switch LEDs indicate all components are healthy. See [Table 13](#page-47-0) for description and interpretation of LED patterns. If one or more LEDs do not display a Healthy state, use the switchshow command to verify that the LEDs on the switch are not set to "beacon".
- **2.** Verify that the 4Gb SAN Switch prompt appears on the terminal of a computer workstation connected to the switch. If there is no switch prompt when POST completes, press Enter. If the switch prompt still does not appear, try opening another telnet session or another management tool. If this is not successful, the 4Gb SAN Switch did not successfully complete POST; contact HP.
- **3.** Review the switch system log for errors. Any errors detected during POST are written to the system log, accessible through the errshow command.

For information about all referenced commands and accessing the error log, refer to the latest version of the *HP StorageWorks Fabric OS administrator guide*. For information about error messages, refer to the *Fabric OS system error messages reference manual*.

# <span id="page-50-0"></span>Firmware update

To achieve best performance, HP recommends running the latest firmware release. Obtain the most current Fabric OS firmware, configuration files and MIB files that support this switch from the following HP web site:

<http://www.hp.com/go/storageworks/4gbswitchforc-classbladesystem>

To download firmware from the web to another computer (like an FTP server):

#### **E** NOTE:

Web retrieval procedures may be subject to change.

- **1.** Go to the Support section, located on the far right side of the web page. Click Software & drivers.
- **2.** Locate the Tasks for Brocade 4Gb SAN Switch for HP c-Class BladeSystem section.
- **3.** Click Download drivers and software.
	- **a.** Select the applicable switch model.
	- **b.** Go to the **Select Operating System** section. Click **Cross operating system (BIOS,** Firmware, Diagnostics, etc.)
	- **c.** Scroll down to the firmware section of the web page and locate the Firmware table.
	- **d.** Locate the latest firmware.
	- **e.** Click Download button>> in the last column and follow the prompts in the File Download dialog box.
- **4.** To download the code from an FTP server to the switch, connect an Ethernet cable from the FTP server to the iLO RJ45 on the active OA.
- **5.** Telnet to the switch and issue firmwaredownload at the command line.

# <span id="page-51-0"></span>About the reset button

The Brocade 4Gb SAN Switch integrates a Reset button, as shown in Figure 9. The Reset button is a small, recessed micro–switch that is accessed by inserting a pin (or object of similar size) in the small hole.

Use the Reset button to reboot the switch.

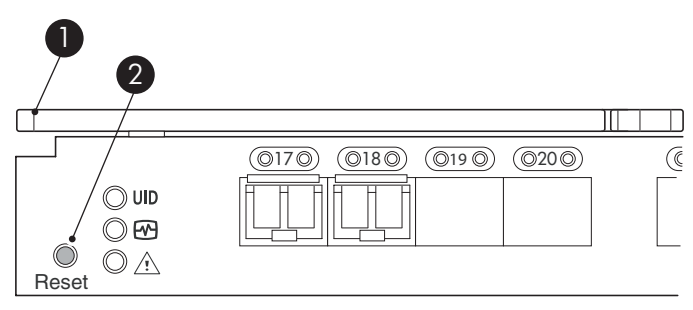

25076a

#### **Figure 9 Locating the Reset button Table 14 Locating the reset button**

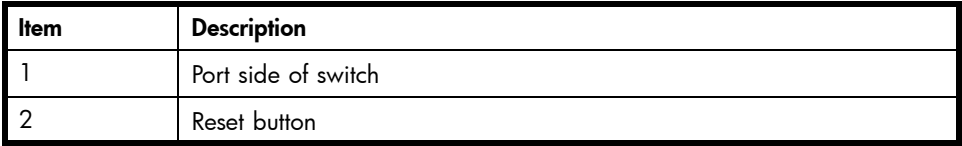

## Rebooting the switch

Depress the Reset button for up to 5 seconds to reboot the switch.

# <span id="page-52-0"></span>Replacing a faulty 4Gb SAN Switch

To replace a faulty switch in the c-Class enclosure:

#### **IMPORTANT:**

For supplemental information on any of these steps refer to the latest HP StorageWorks Fabric OS administrator guide and Fabric OS Advanced Web Tools administrator guide available at: <http://www.hp.com/support/manuals>

To access the guides, scroll to the **storage** section of the web page and select **Storage** Networking for HP StorageWorks products.

In addition to these guides, refer to the **Brocade 4Gb SAN Switch for HP c-Class** BladeSystem – Setup, Configuration and Installation Procedures available on <http://www.hp.com> for initial installation instructions of the new switch.

**1.** Create a backup of the existing configuration file.

<sup>[3]</sup> NOTE:

It is critical to back up the switch configuration on a regular basis to a remote server. Repeat for each switch in your SAN whenever configuration changes occur. Configuration backups can be done via the CLI, integrated Web Tools GUI, or the optional Fabric Manager GUI.

- **2.** Locate the faulty switch.
- **3.** Disconnect all external Fibre Channel cables.
- **4.** Remove the faulty 4Gb SAN Switch from the enclosure.
- **5.** Insert the replacement switch into the enclosure.
- **6.** Log into the Onboard Administrator CLI.
- **7.** Connect to the switch console, type:

connect interconnect <*bay number*>

- **8.** Change the password when prompted by the switch.
- **9.** To restore the configuration, you must disable the switch via the CLI, integrated Web Tools GUI or the optional Fabric Manager GUI.

#### **E** NOTE:

If using the CLI, type switch Disable at the prompt. Refer to the *Fabric OS* command reference guide for additional command information.

- **10.** Continue with the switch configuration. Enter the appropriate information when prompted. Make sure that the data entered matches the settings on the faulty switch.
- **11.** Install the same Fabric OS version as the faulty switch using the CLI command firmwareDownload, the integrated Web Tools GUI or the optional Fabric Manager GUI.
- **12.** Verify that the appropriate licenses are installed on the replacement switch.
- **13.** Save the switch configuration file after making your edits, type:

configupload

- **14.** Restore the switch configuration from the remote server using the backup configuration file from step 1.
- **15.** Enable the switch. Use the CLI command switchenable, the integrated Web Tools GUI or the optional Fabric Manager GUI.
- **16.** Connect all external FC cables in the same port locations as before. To connect to the external switch ports without connectivity to external devices, the external switch port must be disabled prior to inserting the cable and then re-enabled after inserting the cable to establish connectivity.
- **17.** Verify that the switch is joined to the fabric and all connected devices log into the switch, type:

switchshow

**18.** Save the configuration file.

#### **EX IMPORTANT:**

HP recommends upgrading all switches in the enclosure to the latest available firmware. Check <http://www.hp.com> for updates.

# **A Regulatory compliance and safety**

# Regulatory compliance

## Federal Communications Commission notice for Class A equipment

This equipment has been tested and found to comply with the limits for a Class A digital device, pursuant to Part 15 of the FCC Rules. These limits are designed to provide reasonable protection against harmful interference when the equipment is operated in a commercial environment. This equipment generates, uses and can radiate radio frequency energy and, if not installed and used in accordance with the instruction manual, may cause harmful interference to radio communications. Operation of this equipment in a residential area is likely to cause harmful interference, in which case the user will be required to correct the interference at his own expense. The end user of this product should be aware that any changes or modifications made to this equipment without the approvl of Hewlett-Packard could result in the product not meeting the Class A limits, in which case the FCC could void the user's authority to operate the equipment.

#### Declaration of conformity for products marked with the FCC logo, United States only

This device complies with Part 15 of the FCC Rules. Operation is subject to the following two conditions: (1) this device may not cause harmful interference, and (2) this device must accept any interference received, including interference that may cause undesired operation.

For questions regarding your product, visit [http://www.hp.com.](http://www.hp.com)

For questions regarding this FCC declaration, contact us by mail or telephone:

- Hewlett-Packard Company P.O. Box 692000, Mailstop 510101 Houston, TX 77269–2000
- 1–281–514–3333

To identify this product, refer to the part, Regulatory Model Number, or product number found on the product.

#### **Modifications**

The FCC requires the user to be notified that any changes or modifications made to this device that are not expressly approved by Hewlett-Packard Company my void the user's authority to operate the equipment.

#### Cables

Connections to this device must be made with shielded cables with metallic RFI/EMI connector hoods in order to maintain compliance with FCC Rules and Regulations.

## Regulatory compliance identification numbers

For the purpose of regulatory compliance certifications and identification, your product has been assigned a unique Regulatory Model Number. The RMN can be found on the product nameplate label, along with all required approval markings and information. When requesting compliance information for this product, always refer to this RMN. The Regulatory Model Number should not be confused with the marketing name or model number of the product.

The Regulatory Model Number for the Brocade 4Gb SAN Switch is:

HSTNS-1B10

## Laser device

All HP systems equipped with a laser device comply with safety standards, including International Electrotechnical Commission (IEC) 825. With specific regard to the laser, the equipment complies with laser product performance standards set by government agencies as a Class 1 laser product. The product does not emit hazardous light.

#### Laser safety warning

#### **A WARNING!**

To reduce the risk of exposure to hazardous radiation:

- Do not try to open the laser device enclosure. There are no user-serviceable components inside.
- Do not operate controls, make adjustments, or perform procedures to the laser device other than those specified herein.
- Allow only HP authorized service technicians to repair the laser device.

#### Certification and classification information

This product contains a laser internal to the fiber optic (FO) transceiver for connection to the Fibre Channel communications port.

In the USA, the FO transceiver is certified as a Class 1 laser product conforming to the requirements contained in the Department of Health and Human Services (DHHS) regulation 21 CFR, Subchapter J. A label on the plastic FO transceiver housing indicates the certification.

Outside the USA, the FO transceiver is certified as a Class 1 laser product conforming to the requirements contained in IEC 825–1:1993 and EN 60825–1:1994, including Amendment 11:1996 and Amendment 2:2001.

#### Laser product label

The optional label in Figure 10 or equivalent may be located on the surface of the HP supplied laser device.

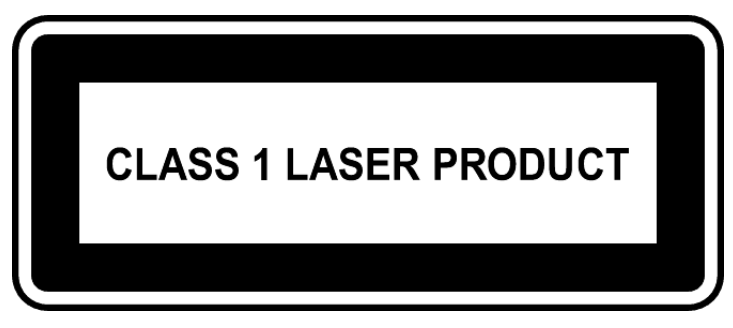

#### **Figure 10 Class 1 laser product label**

This optional label indicates that the product is classified as a CLASS 1 LASER PRODUCT. This label may appear on the laser device installed in your product.

## International notices and statements

## Canadian notice (avis Canadien)

#### Class A equipment

This Class A Digital apparatus meets all requirements of the Canadian Interference-Causing Equipment Regulations.

Cet appareil numérique de la classe A respecte toutes les exigences du Règlement sur le matériel brouilleur du Canada.

## European Union notice

Products bearing the CE Marking comply with both the EMC Directive (89/336/EEC) and the Low Voltage Directive (73/23/EEC) issued by the Commission of the European Community and if this product has telecommunication functionality, the R&TTE Directive (1995/5/EC).

Compliance with these directives implies conformity to the following European Norms (the equivalent international standards and regulations are in parentheses):

- EN55022 (CISPR 22) Electromagnetic Interference
- EN55024 (IEC61000-4-2, IEC61000-4-3, IEC61000-4-4, IEC61000-4-5, IEC61000-4-6, IEC61000-4-8, IEC61000-4-11) – Electromagnetic Immunity
- EN61000-3-2 (IEC61000-3-2) Power Line Harmonics
- EN61000-3-3 (IEC61000-3-3) Power Line Flicker
- EN60950 (IEC60950) Product Safety
- Also approved under UL 60950/CSA C22.2 No. 60950–00, Safety of Information Technology Equipment.

## BSMI notice

## 警告使用者:

這是甲類的資訊產品,在居住的 環境中使用時,可能會造成射頻 干擾,在這種情況下,使用者會 被要求採取某些適當的對策。

Japanese notice

ご使用になっている装置にVCCIマークが付いていましたら、次の説明文を お読み下さい。

この装置は、情報処理装置等電波障害自主規制協議会(VCCI)の基準 に基づくクラスB情報技術装置です。この装置は、家庭環境で使用すること を目的としていますが、この装置がラジオやテレビジョン受信機に近接して 使用されると、受信障害を引き起こすことがあります。 取扱説明書に従って正しい取り扱いをして下さい。

VCCIマークが付いていない場合には、次の点にご注意下さい。

この装置は、情報処理装置等電波障害自主規制協議会(VCCI)の基準に 基づくクラスA情報技術装置です この装置を家庭環境で使用すると電波 妨害を引き起こすことがあります。この場合には使用者が適切な対策を講ず るよう要求されることがあります。

## Korean notices

A급 기기 (업무용 정보통신기기)

이 기기는 업무용으로 전자파적합등록을 한 기기이오니 판매자 또는 사용자는 이 점을 주의하시기 바라며, 만약 잘못판매 또는 구입하였을 때에는 가정용으로 교환하시기 바람니다.

B급 기기 (가정용 정보통신기기)

이 기기는 가정용으로 전자파적합등록을 한 기기로서 주거지역에서는 물론 모든지역에서 사용할 수 있습니다.

# **Safety**

## Battery replacement notice

Your switch is equipped with a lithium manganese dioxide, a vanadium pentoxide, or an alkaline internal battery or battery pack. There is a danger of explosion and risk of personal injury if the battery is incorrectly replaced or mistreated. Replacement is to be done by an HP authorized service provider using the HP spare part designated for this product. For more information about battery replacement or proper disposal, contact an HP authorized service provider.

#### WARNING!

Your switch contains an internal lithium manganese dioxide, a vanadium pentoxide, or an alkaline battery pack. There is risk of fire and burns if the battery pack is not properly handled. To reduce the risk of personal injury:

- Do not attempt to recharge the battery.
- Do not expose to temperatures higher than 60 °C.
- Do not disassemble, crush, puncture, short external contacts, or dispose of in fire or water.
- Replace only with the HP spare part designated for this product.

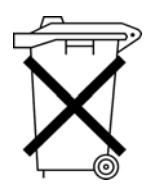

Batteries, battery packs, and accumulators should not be disposed of together with the general household waste. To forward them to recycling or proper disposal, please use the public collection system or return them to HP, an authorized HP Partner, or their agents.

For more information about battery replacement or proper disposal, contact an HP authorized reseller or service provider.

## Taiwan battery recycling notice

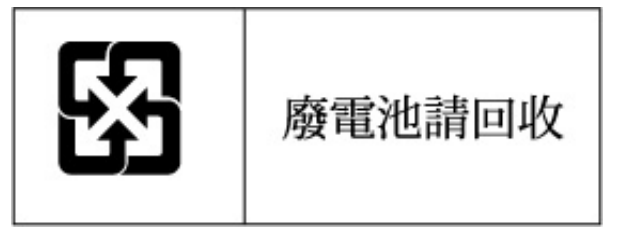

The Taiwan EPA requires dry battery manufacturing or importing firms in accordance with Article 15 of the Waste Disposal Act to indicate the recovery marks on the batteries used in sales, givaway, or promotion. Contact a qualified Taiwanese recycler for proper battery disposal.

#### Power cords

The power cord set must meet the requirements for use in the country where the product was purchased. If the product is to be used in another country, purchase a power cord that is approved for use in that country.

The power cord must be rated for the product and for the voltage and current marked on the product electrical ratings label. The voltage and current rating of the cord should be greater than the voltage and current rating marked on the product. In addition, the diameter of the wire must be a minimum of 1.00 mm2 or 18 AWG, and the length of the cord must be between 1.8 m, (6 ft) and 3.6 m (12 ft). If you have questions about the type of power cord to use, contact an HP authorized service provider.

#### **EX NOTE:**

Route power cords so that they will not be walked on and cannot be pinched by items placed upon or against them. Pay particular attention to the plug, electrical outlet, and the point where the cords exit from the product.

#### Japanese power cord statement

製品には、同梱された電源コードをお使い下さい。 同梱された電源コードは、他の製品では使用出来ません。

# Waste Electrical and Electronic Equipment directive

## English notice

#### Disposal of waste equipment by users in private households in the European Union

This symbol on the product or on its packaging indicates that this product must not be disposed of with your other household waste. Instead, it is your responsibility to dispose of your waste equipment by handing it over to a designated collection point for recycling of waste electrical and electronic equipment. The separate collection and recycling of your waste equipment at the time of disposal will help to conserve natural resources and ensure that it is recycled in a manner that protects human health and the environment. For more information about where you can drop off your waste equipment for recycling, please contact your local city office, your household waste disposal service, or the shop where you purchased the product.

### Dutch notice

#### Verwijdering van afgedankte apparatuur door privé-gebruikers in de Europese Unie

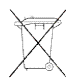

Dit symbool op het product of de verpakking geeft aan dat dit product niet mag worden gedeponeerd bij het normale huishoudelijke afval. U bent zelf verantwoordelijk voor het inleveren van uw afgedankte apparatuur bij een inzamelingspunt voor het recyclen van oude elektrische en elektronische apparatuur. Door uw oude apparatuur apart aan te bieden en te recyclen, kunnen natuurlijke bronnen worden behouden en kan het materiaal worden hergebruikt op een manier waarmee de volksgezondheid en het milieu worden beschermd. Neem contact op met uw gemeente, het afvalinzamelingsbedrijf of de winkel waar u het product hebt gekocht voor meer informatie over inzamelingspunten waar u oude apparatuur kunt aanbieden voor recycling.

## Czechoslovakian notice

#### Likvidace zařízení soukromými domácími uživateli v Evropské unii

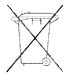

Tento symbol na produktu nebo bailní označuje výrobek, který nesmí být vyhozen spolu s ostatním domácím odpadem. Povinností uživatele je předat takto označený odpad na předem určené sběrné místo pro recyklaci elektrických a elektronických zařízení. Okamžité třídění a recyklace odpadu pomůže uchovat přírodní prostředí a zajistí takový způsob recyklace, který ochrání zdraví a životní prostředí člověka. Další informace o možnostech odevzdání odpadu k recyklaci získáte na příslušném obecním nebo městském úřadě, od firmy zabývající se sběrem a svozem odpadu nebo v obchodě, kde jste produkt zakoupili.

## Estonian notice

#### Seadmete jäätmete kõrvaldamine eramajapidamistes Euroopa Liidus

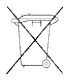

See tootel või selle pakendil olev sümbol näitab, et kõnealust toodet ei tohi koos teiste majapidamisjäätmetega kõrvaldada. Teie kohus on oma seadmete jäätmed kõrvaldada, viies need elektri- ja elektroonikaseadmete jäätmete ringlussevõtmiseks selleks ettenähtud kogumispunkti. Seadmete jäätmete eraldi kogumine ja ringlussevõtmine kõrvaldamise ajal aitab kaitsta loodusvarasid ning tagada, et ringlussevõtmine toimub viisil, mis kaitseb inimeste tervist ning keskkonda. Lisateabe saamiseks selle kohta, kuhu oma seadmete jäätmed ringlussevõtmiseks viia, võtke palun ühendust oma kohaliku linnakantselei, majapidamisjäätmete kõrvaldamise teenistuse või kauplusega, kust Te toote ostsite.

## Finnish notice

#### Laitteiden hävittäminen kotitalouksissa Euroopan unionin alueella

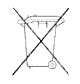

Jos tuotteessa tai sen pakkauksessa on tämä merkki, tuotetta ei saa hävittää kotitalousjätteiden mukana. Tällöin hävitettävä laite on toimitettava sähkölaitteiden ja elektronisten laitteiden kierrätyspisteeseen. Hävitettävien laitteiden erillinen käsittely ja kierrätys auttavat säästämään luonnonvaroja ja varmistamaan, että laite kierrätetään tavalla, joka estää terveyshaitat ja suojelee luont. Lisätietoja paikoista, joihin hävitettävät laitteet voi toimittaa kierrätettäväksi, saa ottamalla yhteyttä jätehuoltoon tai liikkeeseen, josta tuote on ostettu.

## French notice

#### Élimination des appareils mis au rebut par les ménages dans l'Union européenne

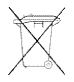

Le symbole apposé sur ce produit ou sur son emballage indique que ce produit ne doit pas être jeté avec les déchets ménagers ordinaires. Il est de votre responsabilité de mettre au rebut vos appareils en les déposant dans les centres de collecte publique désignés pour le recyclage des équipements électriques et électroniques. La collecte et le recyclage de vos appareils mis au rebut indépendamment du reste des déchets contribue à la préservation des ressources naturelles et garantit que ces appareils seront recyclés dans le respect de la santé humaine et de l'environnement. Pour obtenir plus d'informations sur les centres de collecte et de recyclage des appareils mis au rebut, veuillez contacter les autorités locales de votre région, les services de collecte des ordures ménagères ou le magasin dans lequel vous avez acheté ce produit.

## German notice

#### Entsorgung von Altgeräten aus privaten Haushalten in der EU

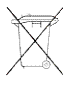

Das Symbol auf dem Produkt oder seiner Verpackung weist darauf hin, dass das Produkt nicht über den normalen Hausmüll entsorgt werden darf. Benutzer sind verpflichtet, die Altgeräte an einer Rücknahmestelle für Elektro- und Elektronik-Altgeräte abzugeben. Die getrennte Sammlung und ordnungsgemäße Entsorgung Ihrer Altgeräte trägt zur Erhaltung der natürlichen Ressourcen bei und garantiert eine Wiederverwertung, die die Gesundheit des Menschen und die Umwelt schützt. Informationen dazu, wo Sie Rücknahmestellen für Ihre Altgeräte finden, erhalten Sie bei Ihrer Stadtverwaltung, den örtlichen Müllentsorgungsbetrieben oder im Geschäft, in dem Sie das Gerät erworben haben.

## Greek notice

#### Απόρριψη άχρηστου εξοπλισμού από χρήστες σε ιδιωτικά νοικοκυριά στην Ευρωπαϊκή Ένωση

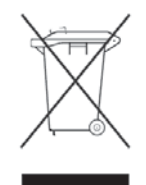

Το σύμβολο αυτό στο προϊόν ή τη συσκευασία του υποδεικνύει ότι το συγκεκριμένο προϊόν δεν πρέπει να διατίθεται μαζί με τα άλλα οικιακά σας απορρίμματα. Αντίθετα, είναι δική σας ευθύνη να απορρίψετε τον άχρηστο εξοπλισμό σας παραδίδοντάς τον σε καθορισμένο σημείο συλλογής για την ανακύκλωση άχρηστου ηλεκτρικού και ηλεκτρονικού εξοπλισμού.

Η ξεχωριστή συλλογή και ανακύκλωση του άχρηστου εξοπλισμού σας κατά την απόρριψη θα συμβάλει στη διατήρηση των φυσικών πόρων και θα διασφαλίσει ότι η ανακύκλωση γίνεται με τρόπο που προστατεύει την ανθρώπινη υγεία και το περιβάλλον. Για περισσότερες πληροφορίες σχετικά με το πού μπορείτε να παραδώσετε τον άχρηστο εξοπλισμό σας για ανακύκλωση, επικοινωνήστε με το αρμόδιο τοπικό γραφείο, την τοπική υπηρεσία διάθεσης οικιακών απορριμμάτων ή το κατάστημα όπου αγοράσατε το προϊόν.

## Hungarian notice

#### Készülékek magánháztartásban történő selejtezése az Európai Unió területén

A készüléken, illetve a készülék csomagolásán látható azonos szimbólum annak jelzésére szolgál, hogy a készülék a selejtezés során az egyéb háztartási hulladéktól eltérő módon kezelendő. A vásárló a hulladékká vált készüléket köteles a kijelölt gyűjtőhelyre szállítani az elektromos és elektronikai készülékek újrahasznosítása céljából. A hulladékká vált készülékek selejtezéskori begyűjtése és újrahasznosítása hozzájárul a természeti erőforrások megőrzéséhez, valamint biztosítja a selejtezett termékek környezetre és emberi egészségre nézve biztonságos feldolgozását. A begyűjtés pontos helyéről bővebb tájékoztatást a lakhelye szerint illetékes önkormányzattól, az illetékes szemételtakarító vállalattól, illetve a terméket elárusító helyen kaphat.

## Italian notice

#### Smaltimento delle apparecchiature da parte di privati nel territorio dell'Unione Europea

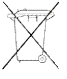

Questo simbolo presente sul prodotto o sulla sua confezione indica che il prodotto non può essere smaltito insieme ai rifiuti domestici. È responsabilità dell'utente smaltire le apparecchiature consegnandole presso un punto di raccolta designato al riciclo e allo smaltimento di apparecchiature elettriche ed elettroniche. La raccolta differenziata e il corretto riciclo delle apparecchiature da smaltire permette di proteggere la salute degli individui e l'ecosistema. Per ulteriori informazioni relative ai punti di raccolta delle apparecchiature, contattare l'ente locale per lo smaltimento dei rifiuti, oppure il negozio presso il quale è stato acquistato il prodotto.

#### Latvian notice

Nolietotu iekārtu iznīcināšanas noteikumi lietotājiem Eiropas Savienības privātajās mājsaimniecībās

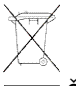

 $\blacksquare$ Šāds simbols uz izstrādājuma vai uz tā iesaiņojuma norāda, ka šo izstrādājumu nedrīkst izmest kopā ar citiem sadzīves atkritumiem. Jūs atbildat par to, lai nolietotās iekārtas tiktu nodotas speciāli iekārtotos punktos, kas paredzēti izmantoto elektrisko un elektronisko iekārtu savākšanai otrreizējai pārstrādei. Atsevišķa nolietoto iekārtu savākšana un otrreizējā pārstrāde palīdzēs saglabāt dabas resursus un garantēs, ka šīs iekārtas tiks otrreizēji pārstrādātas tādā veidā, lai pasargātu vidi un cilvēku veselību. Lai uzzinātu, kur nolietotās iekārtas var izmest otrreizējai pārstrādei, jāvēršas savas dzīves vietas pašvaldībā, sadzīves atkritumu savākšanas dienestā vai veikalā, kurā izstrādājums tika nopirkts.

## Lithuanian notice

#### Vartotojų iš privačių namų ūkių įrangos atliekų šalinimas Europos Sąjungoje

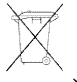

Šis simbolis ant gaminio arba jo pakuotės rodo, kad šio gaminio šalinti kartu su kitomis namų ūkio atliekomis negalima. Šalintinas įrangos atliekas privalote pristatyti į specialią surinkimo vietą elektros ir elektroninės įrangos atliekoms perdirbti. Atskirai surenkamos ir perdirbamos šalintinos įrangos atliekos padės saugoti gamtinius išteklius ir užtikrinti, kad jos bus perdirbtos tokiu būdu, kuris nekenkia žmonių sveikatai ir aplinkai. Jeigu norite sužinoti daugiau apie tai, kur galima pristatyti perdirbtinas įrangos atliekas, kreipkitės į savo seniūniją, namų ūkio atliekų šalinimo tarnybą arba parduotuvę, kurioje įsigijote gaminį.

## Polish notice

Pozbywanie się zużytego sprzętu przez użytkowników w prywatnych gospodarstwach domowych w Unii Europejskiej

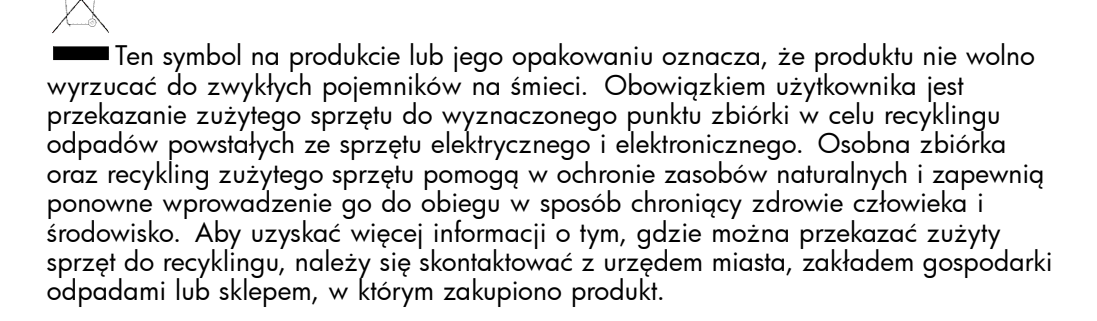

### Portuguese notice

#### Descarte de Lixo Elétrico na Comunidade Européia

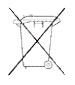

Este símbolo encontrado no produto ou na embalagem indica que o produto não deve ser descartado no lixo doméstico comum. É responsabilidade do cliente descartar o material usado (lixo elétrico), encaminhando-o para um ponto de coleta para reciclagem. A coleta e a reciclagem seletivas desse tipo de lixo ajudarão a conservar as reservas naturais; sendo assim, a reciclagem será feita de uma forma segura, protegendo o ambiente e a saúde das pess. Para obter mais informações sobre locais que reciclam esse tipo de material, entre em contato com o escritório da HP em sua cidade, com o serviço de coleta de lixo ou com a loja em que o produto foi adquirido.

## Slovakian notice

#### Likvidácia vyradených zariadení v domácnostiach v Európskej únii

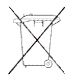

Symbol na výrobku alebo jeho bailní označuje, že daný výrobok sa nesmie likvidovať s domovým odpadom. Povinnosťou spotrebiteľa je odovzdať vyradené zariadenie v zbernom mieste, ktoré je určené na recykláciu vyradených elektrických a elektronických zariadení. Separovaný zber a recyklácia vyradených zariadení prispieva k ochrane prírodných zdrojov a zabezpečuje, že recyklácia sa vykonáva spôsobom chrániacim ľudské zdravie a životné prostredie. Informácie o zberných miestach na recykláciu vyradených zariadení vám poskytne miestne zastupiteľstvo, spoločnosť zabezpečujúca odvoz domového odpadu alebo obchod, v ktorom ste si výrobok zakúpili.

## Slovenian notice

Odstranjevanje odslužene opreme uporabnikov v zasebnih gospodinjstvih v Evropski uniji

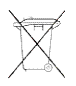

Ta znak na izdelku ali njegovi embalaži pomeni, da izdelka ne smete odvreči med gospodinjske odpadke. Nasprotno, odsluženo opremo morate predati na zbirališče, pooblaščeno za recikliranje odslužene električne in elektronske opreme. Ločeno zbiranje in recikliranje odslužene opreme prispeva k ohranjanju naravnih virov in zagotavlja recikliranje te opreme na zdravju in okolju neškodljiv način. Za podrobnejše informacije o tem, kam lahko odpeljete odsluženo opremo na recikliranje, se obrnite na pristojni organ, komunalno službo ali trgovino, kjer ste izdelek kupili.

## Spanish notice

Eliminación de residuos de equipos eléctricos y electrónicos por parte de usuarios particulares en la Unión Europea

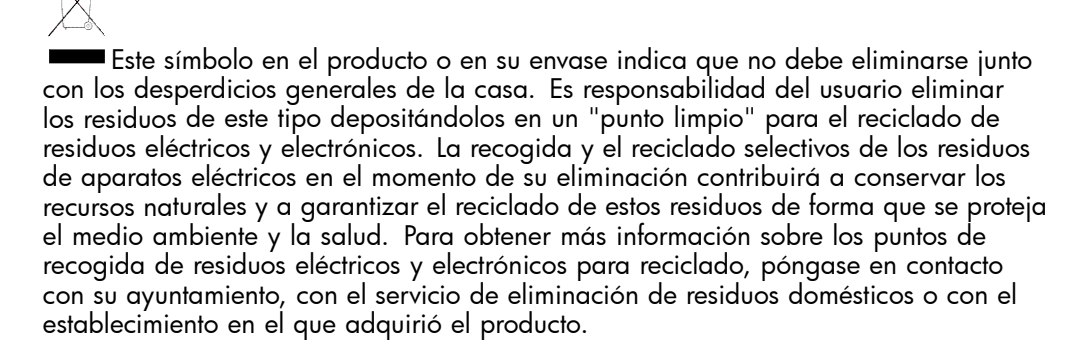

## Swedish notice

#### Bortskaffande av avfallsprodukter från användare i privathushåll inom Europeiska Unionen

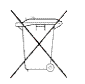

Om den här symbolen visas på produkten eller förpackningen betyder det att produkten inte får slängas på samma ställe som hushållssopor. I stället är det ditt ansvar att bortskaffa avfallet genom att överlämna det till ett uppsamlingsställe avsett för återvinning av avfall från elektriska och elektroniska produkter. Separat insamling och återvinning av avfallet hjälper till att spara på våra naturresurser och gör att avfallet återvinns på ett sätt som skyddar människors hälsa och miljön. Kontakta ditt lokala kommunkontor, din närmsta återvinningsstation för hushållsavfall eller affären där du köpte produkten för att få mer information om var du kan lämna ditt avfall för återvinning.

# **B Electrostatic discharge**

This appendix provides the following information:

- How to prevent electrostatic discharge
- Grounding methods

# How to prevent electrostatic discharge

To prevent damage to the system, you must follow certain precautions when setting up the system or handling parts. A discharge of static electricity from a finger or other conductor may damage system boards or other static-sensitive devices. This type of damage may reduce the life expectancy of the device.

To prevent electrostatic damage, observe the following precautions:

- Avoid hand contact by transporting and storing products in static-safe containers.
- Keep electrostatic-sensitive parts in their containers until they arrive at static-free workstations.
- Place parts on a grounded surface before removing them from their containers.
- Avoid touching pins, leads, or circuitry.
- Always make sure you are properly grounded when touching a static-sensitive component or assembly.

# Grounding methods

There are several methods for grounding. Use one or more of the following methods when handling or installing electrostatic-sensitive parts:

- Use a wrist strap connected by a ground cord to a grounded workstation or chassis. Wrist straps are flexible straps with a minimum of 1 megohm  $\pm$  10 percent resistance in the ground cords. To provide proper ground, wear the strap snug against the skin.
- Use heel straps, toe straps, or boot straps at standing workstations. Wear the straps on both feet when standing on conductive floors or static-dissipating floor mats.
- Use conductive field service tools.
- Use a portable field service kit with a folding static-dissipating work mat.

If you do not have any of the suggested equipment for proper grounding, have an HP authorized reseller install the part.

#### **EV NOTE:**

For more information on static electricity, or for assistance with product installation, contact your HP authorized reseller.
# **C SAN Switch technical specifications**

This appendix provides the following information:

- • [General specifications](#page-73-0)
- • [Weight and physical dimensions](#page-74-0)
- • [Environmental requirements](#page-75-0)
- • [Supported HBAs](#page-75-0)

# <span id="page-73-0"></span>General specifications

Table 15 lists general specifications for the 4Gb SAN Switch for HP c-Class BladeSystem.

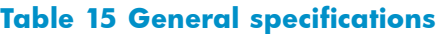

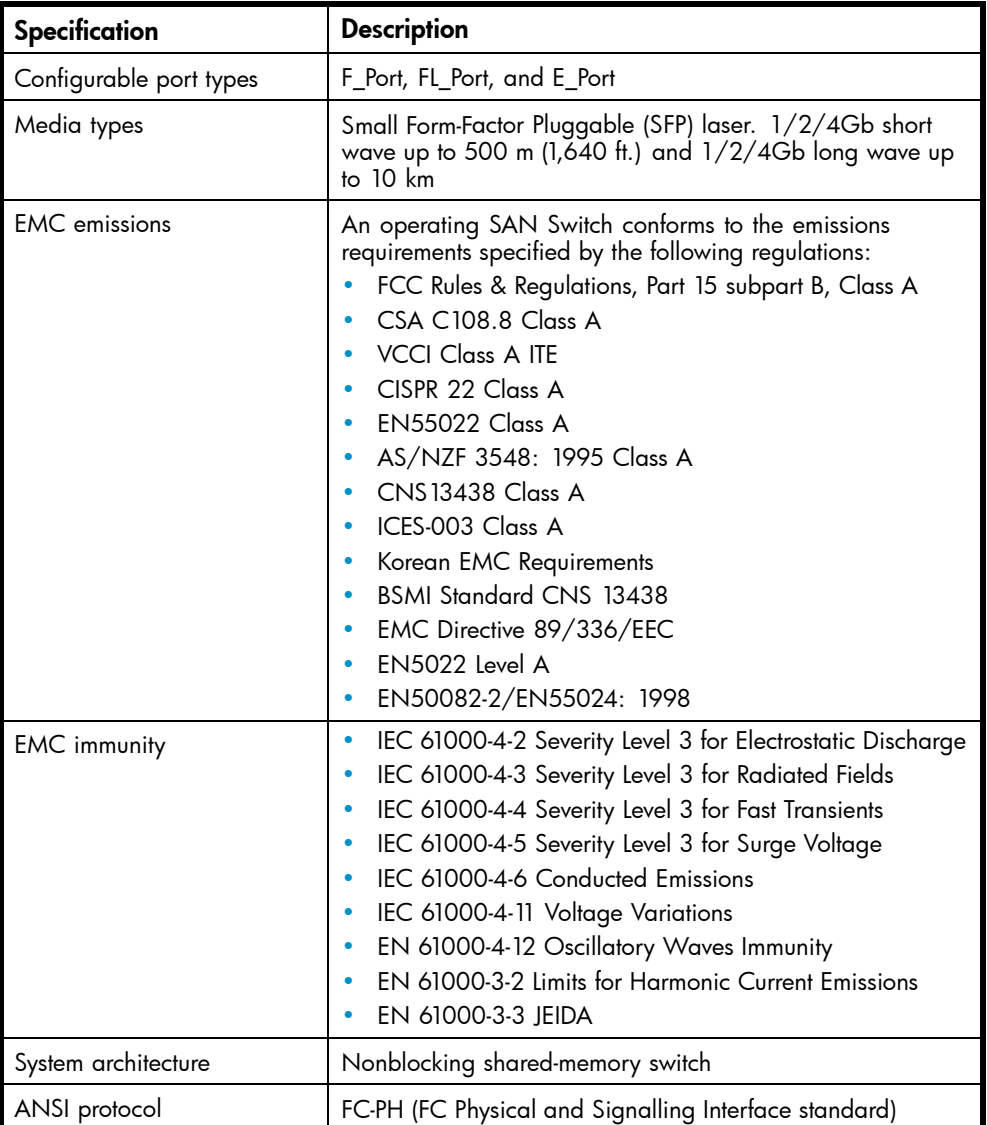

<span id="page-74-0"></span>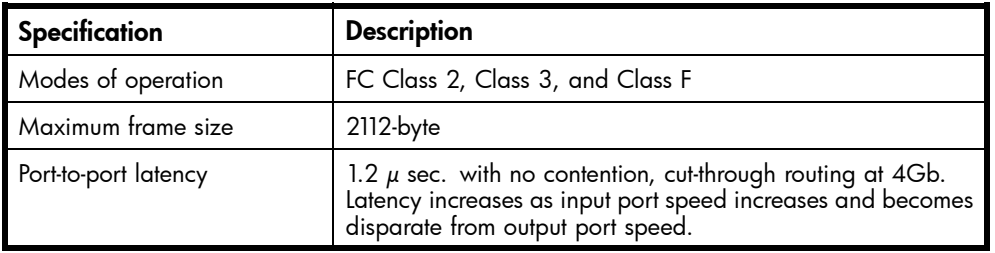

# Weight and physical dimensions

Table 16 lists physical properties.

#### **Table 16 4Gb SAN Switch physical dimensions**

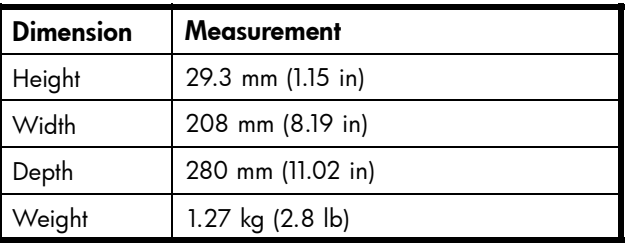

## <span id="page-75-0"></span>Environmental requirements

To ensure proper operation, the switch must not be subjected to environmental conditions beyond those for which it was tested. The ranges specified in Table 17 list the acceptable environment for both operating and non-operating conditions.

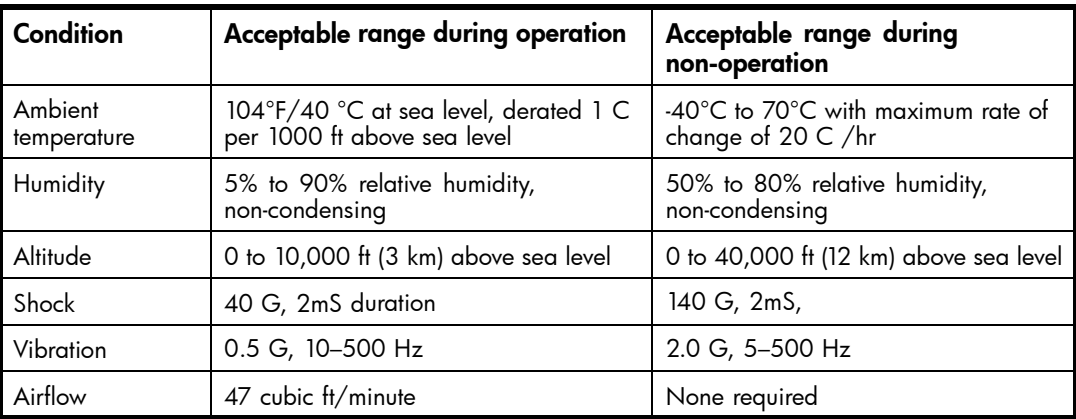

#### **Table 17 Environmental requirements**

# Supported SFPs

Do not use unsupported SFPs; they can affect switch operability. They may not fit correctly and may void your warranty. See [Optional hardware kits](#page-19-0) for a list of supported SFPs.

For a complete list of supported devices, refer to the latest version of the *HP StorageWorks SAN design reference guide*: [http://h18000.www1.hp.com/products/](http://h18000.www1.hp.com/products/storageworks/san/documentation.html) [storageworks/san/documentation.html](http://h18000.www1.hp.com/products/storageworks/san/documentation.html).

# Supported HBAs

For a list of HBAs that have been tested and are known to work with the SAN switches, refer to the latest version of the *HP StorageWorks SAN design reference guide*: <http://h18000.www1.hp.com/products/storageworks/san/documentation.html>.

<span id="page-76-0"></span>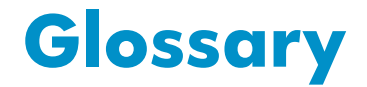

This glossary defines terms used in this guide or related to this product. It is not a comprehensive glossary of computer terms.

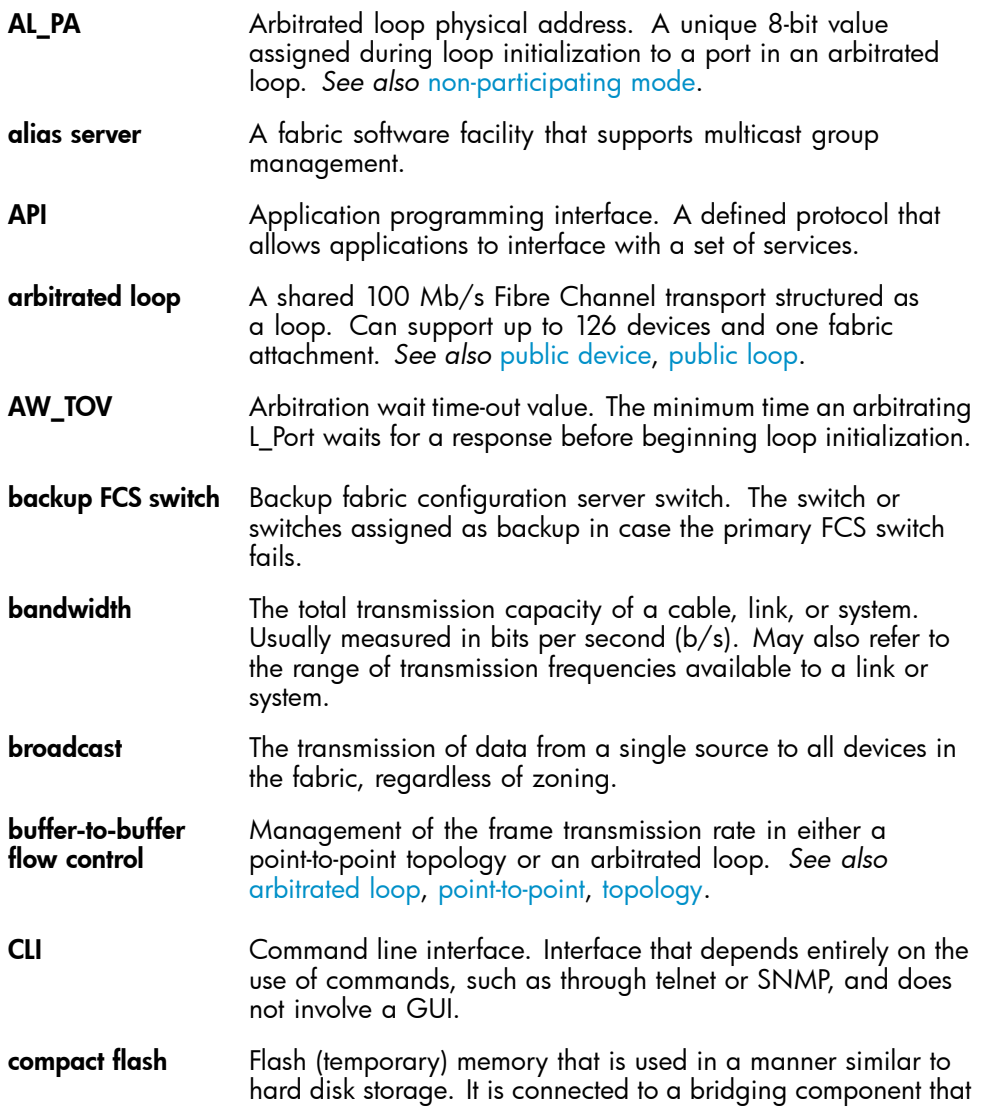

<span id="page-77-0"></span>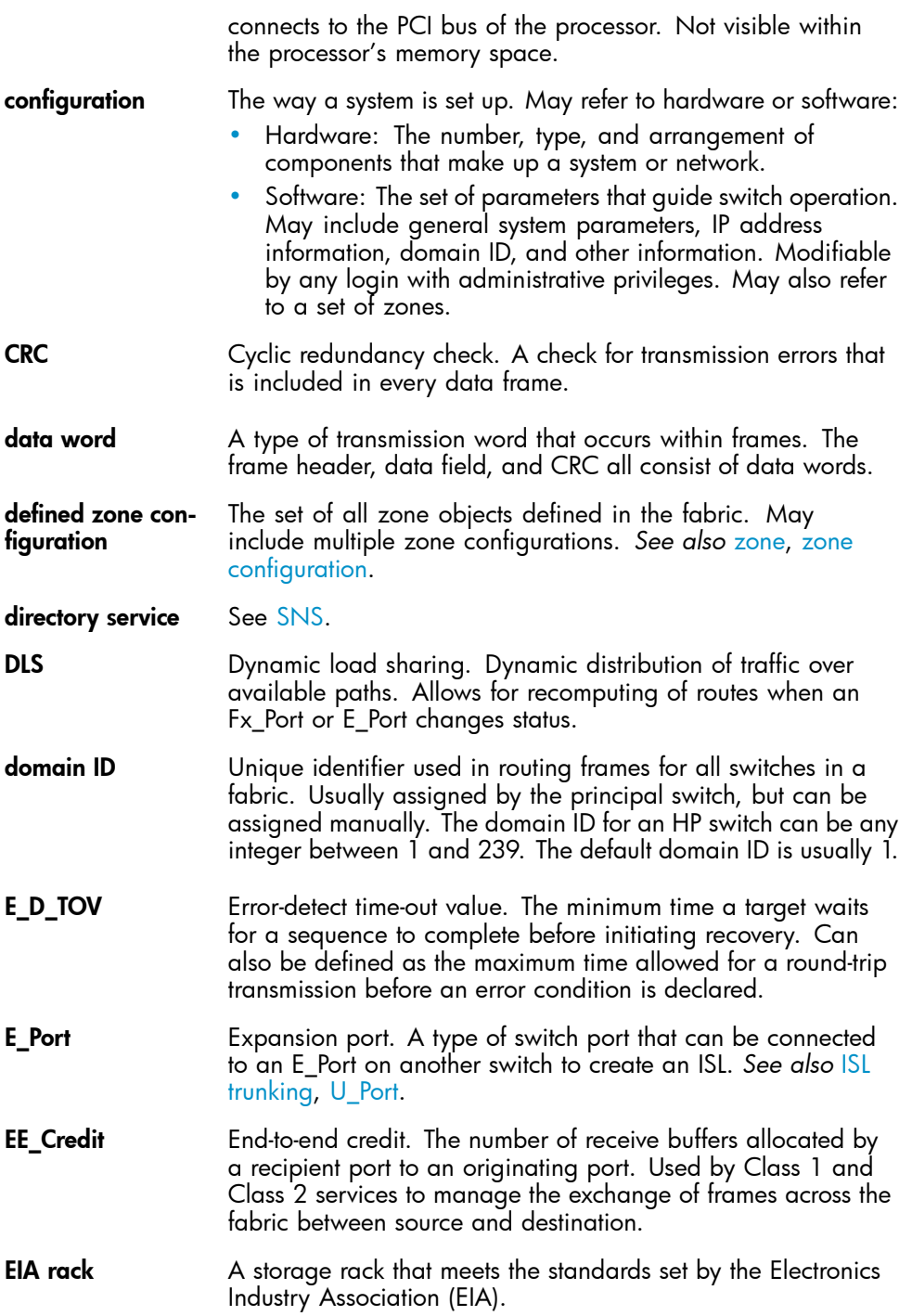

<span id="page-78-0"></span>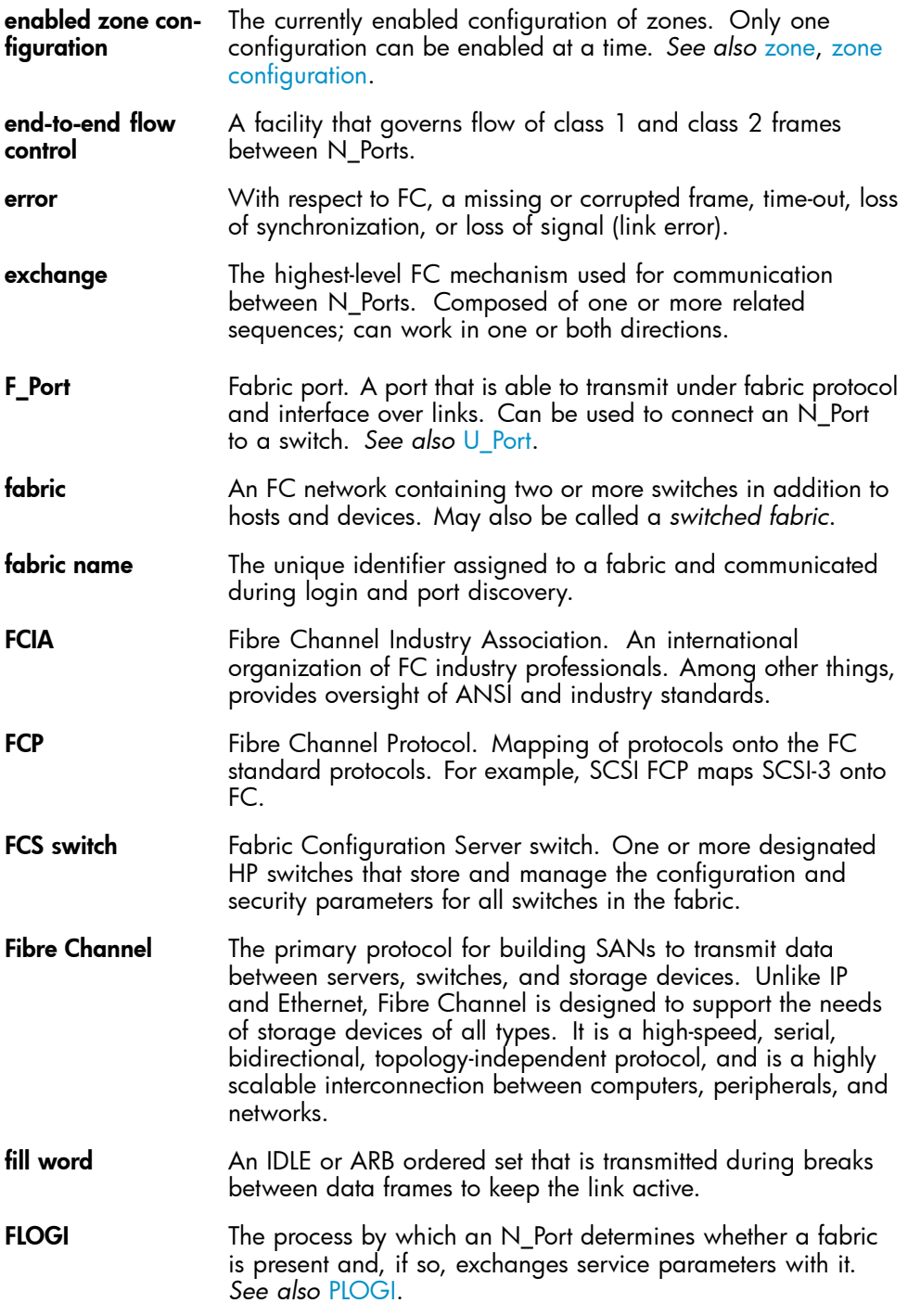

<span id="page-79-0"></span>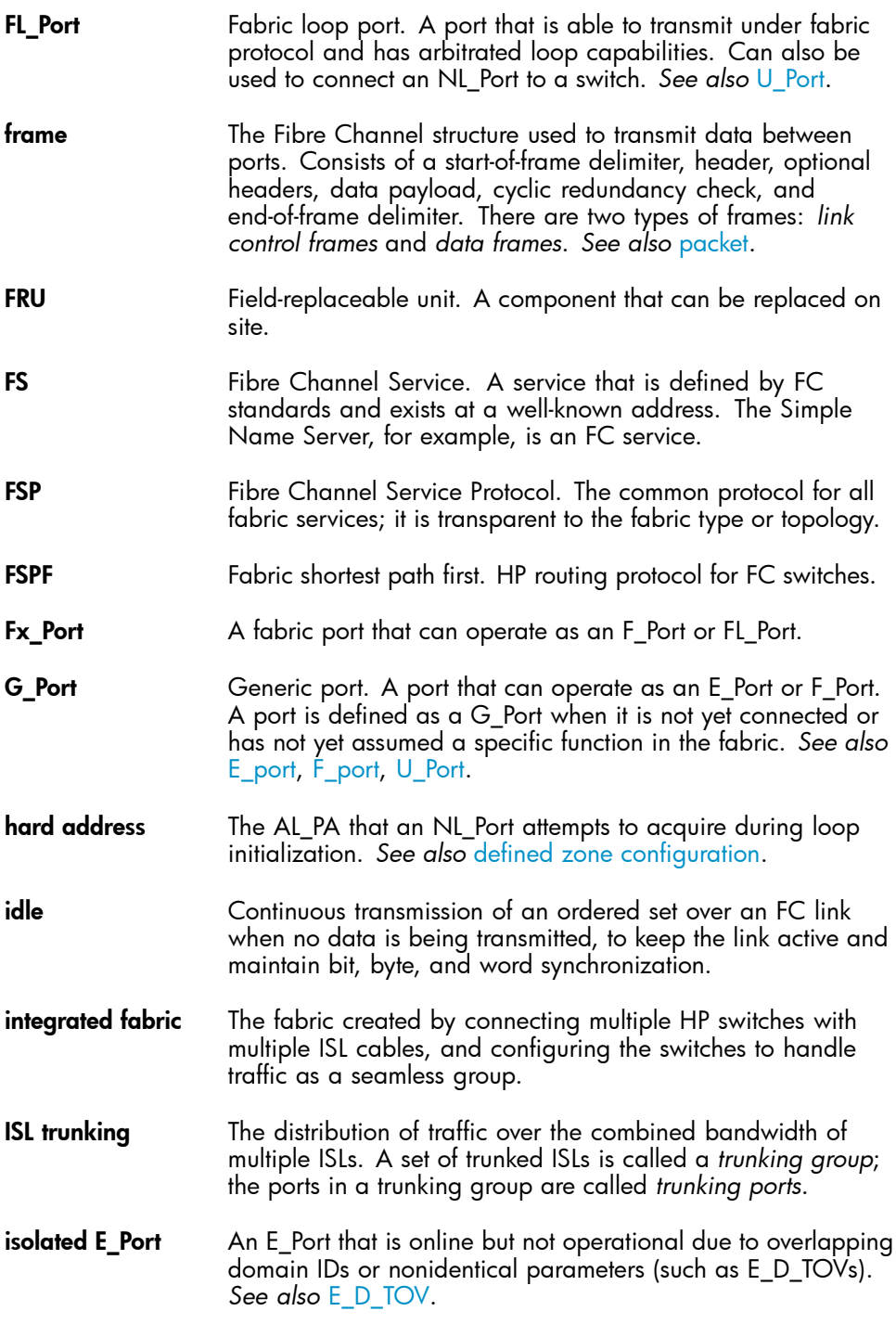

<span id="page-80-0"></span>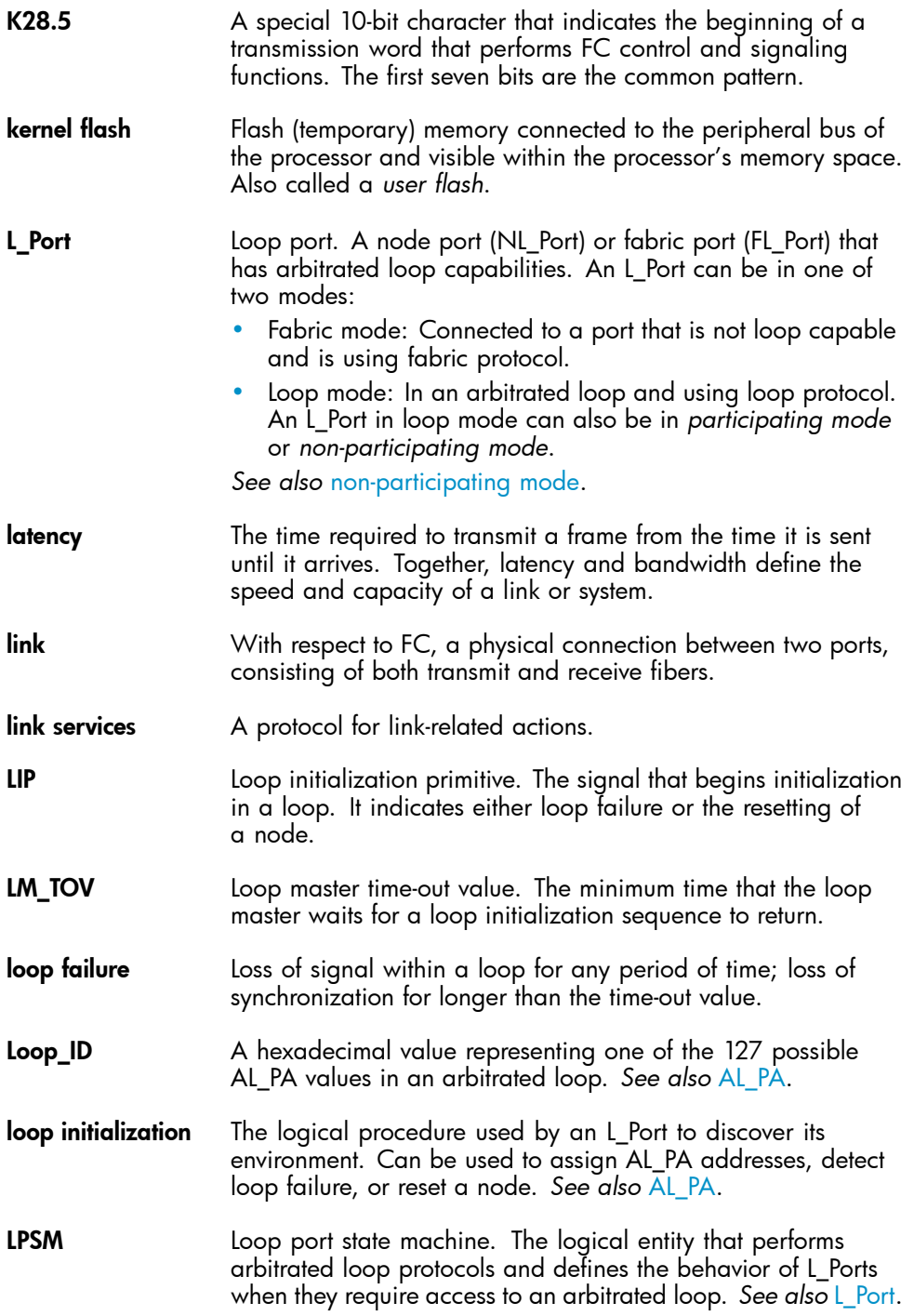

<span id="page-81-0"></span>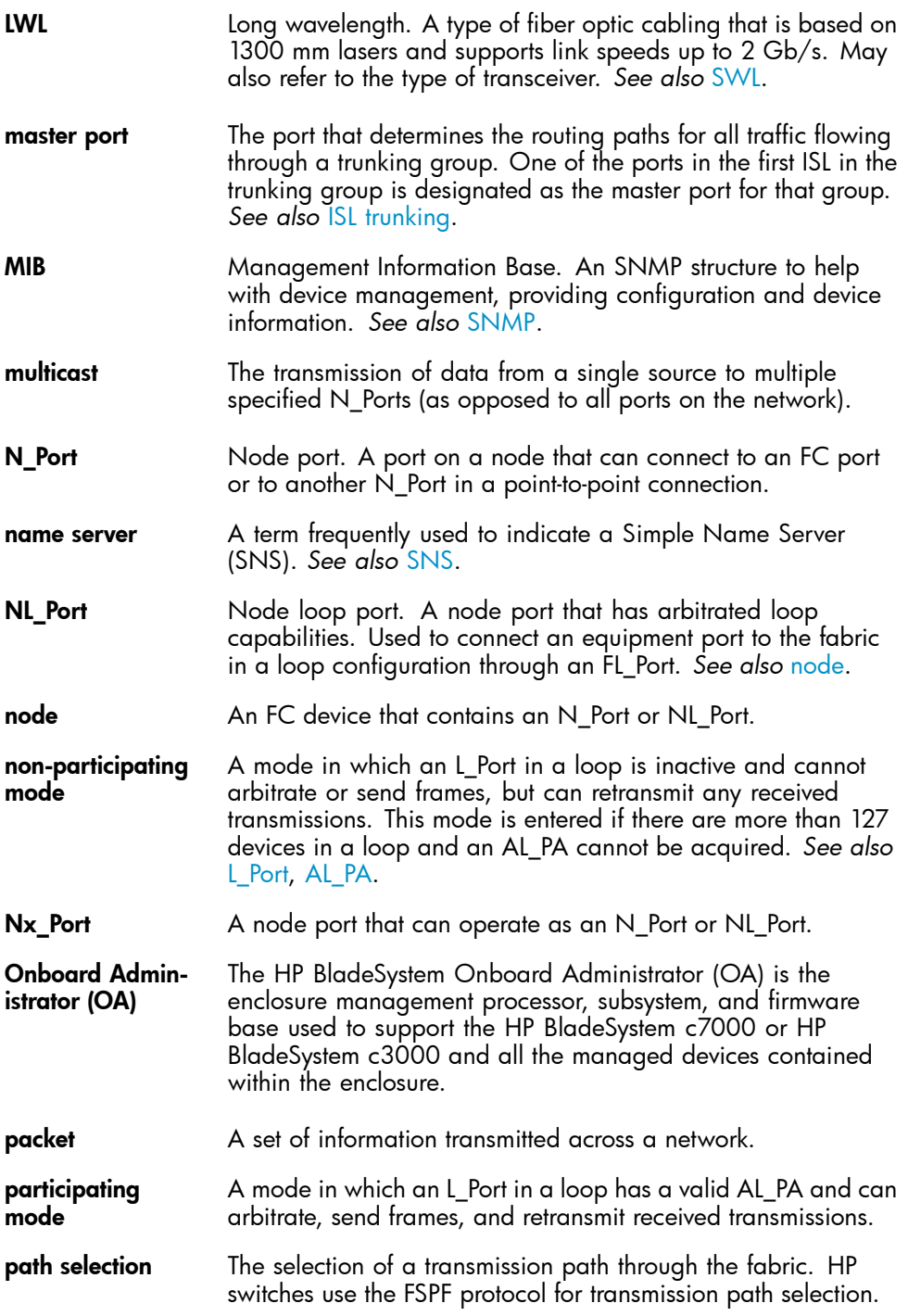

<span id="page-82-0"></span>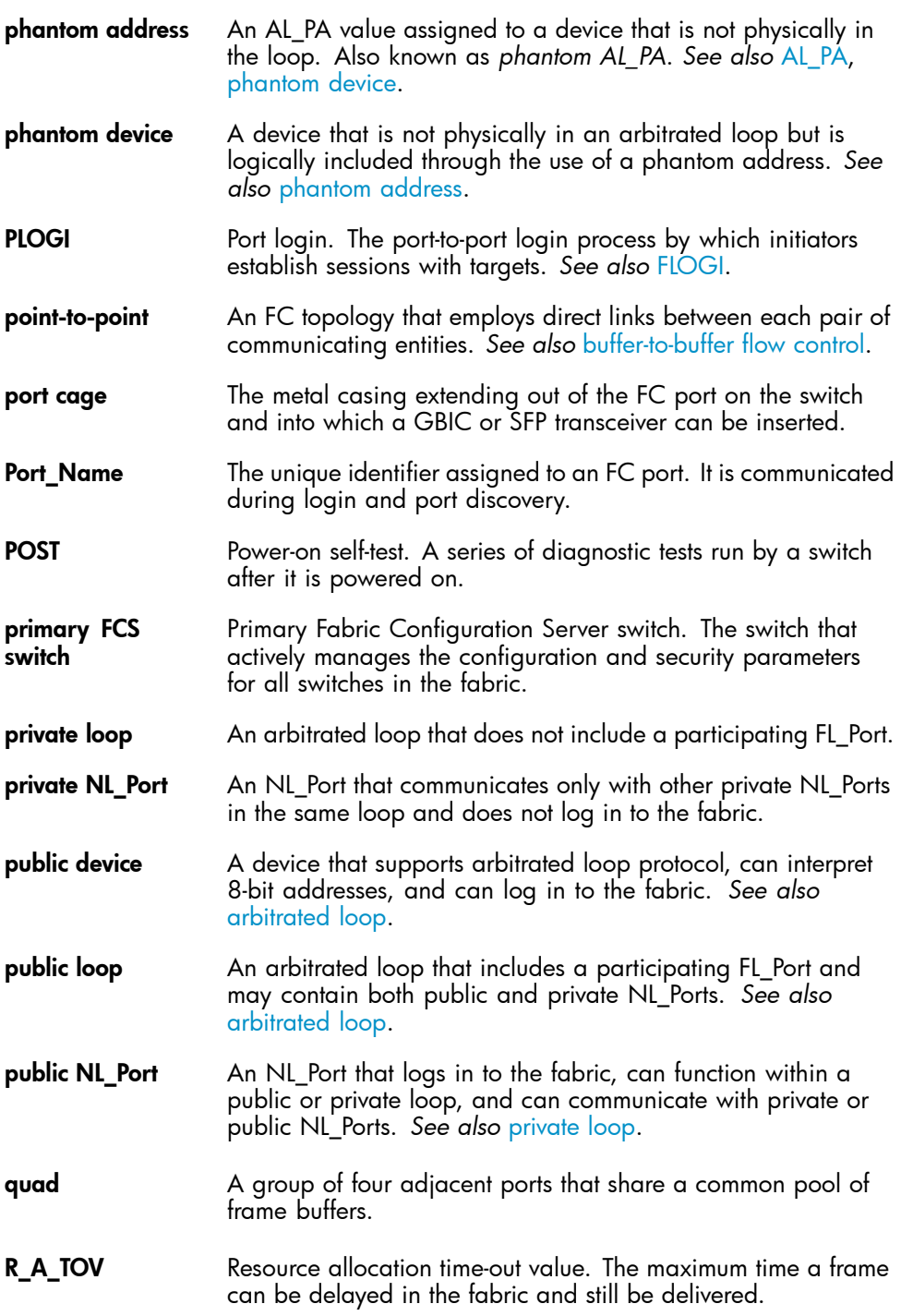

<span id="page-83-0"></span>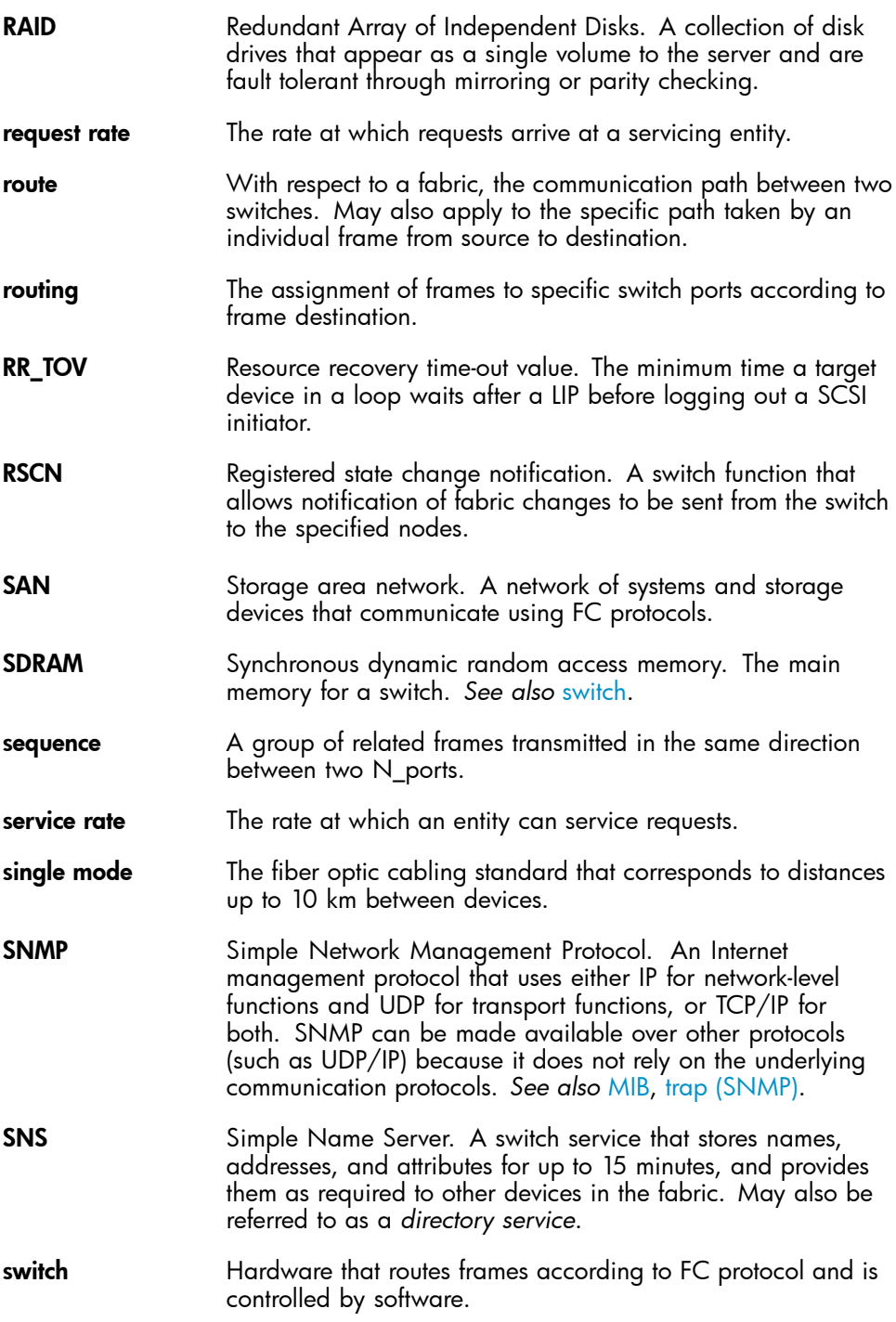

<span id="page-84-0"></span>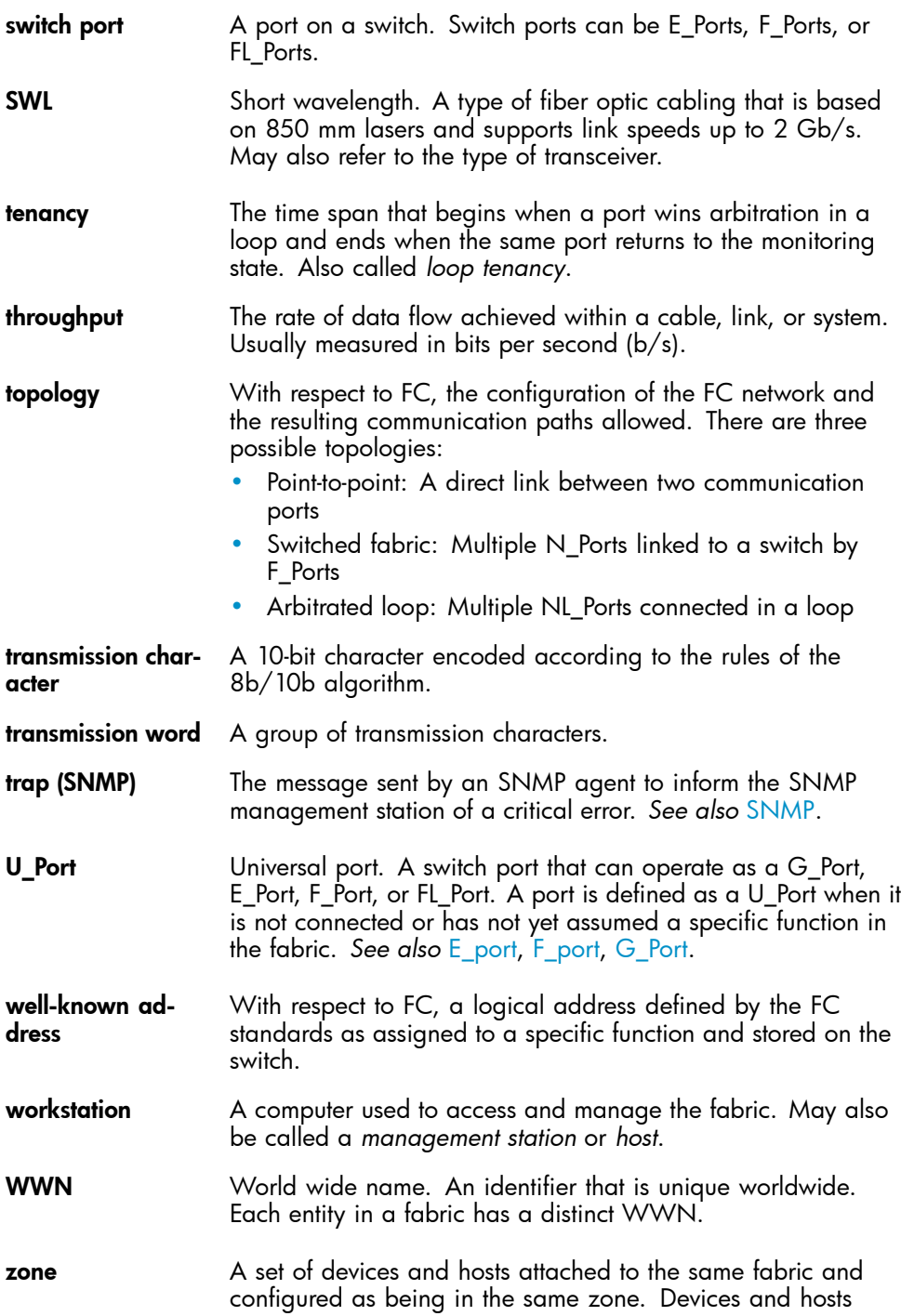

within the same zone have access permission to others in the zone, but are not visible to any outside the zone. *See also* [defined zone configuration](#page-77-0), [enabled zone configuration.](#page-77-0)

#### <span id="page-85-0"></span>zone configuration A specified set of zones. Enabling a configuration enables all zones in that configuration. *See also* [defined zone](#page-77-0) [configuration,](#page-77-0) [enabled zone configuration.](#page-77-0)

# **Index**

## A

advanced performance monitoring, [19](#page-18-0) advanced web tools, [42](#page-41-0) advanced zoning, [19](#page-18-0) audience, [9](#page-8-0)

#### B

boot, [49](#page-48-0) boot specifications, [49](#page-48-0)

### C

command line interface, [42](#page-41-0) conventions document, [11](#page-10-0) text symbols, [11](#page-10-0)

#### I)

diagnostics, [44](#page-43-0) document conventions, [11](#page-10-0) related documentation, [9](#page-8-0), [9](#page-8-0)

## E

EIA, [22](#page-21-0) environmental requirements, [76](#page-75-0) Ethernet connection, [32](#page-31-0) extended fabrics, [19](#page-18-0)

#### F

fabric license base, [18](#page-17-0) full, [18](#page-17-0) Power Pack, [18](#page-17-0) fabric licenses, [18](#page-17-0) Fabric Watch, [19](#page-18-0) Fibre Channel FC domain ID, [35](#page-34-0)

#### G

general specifications, [74](#page-73-0) grounding methods, [71](#page-70-0)

#### H

hardware kits, [20](#page-19-0) HBAs, supported, [76](#page-75-0) help obtaining, [10](#page-9-0) HP storage web site, [12](#page-11-0) Subscriber's choice web site, [12](#page-11-0) technical support, [10](#page-9-0)

## I

IP address, [24,](#page-23-0) [31](#page-30-0) ISL trunking groups, [19](#page-18-0)

#### L

LED interpreting activity, [45](#page-44-0) location, [46](#page-45-0) patterns, [47](#page-46-0) LED patterns, [47](#page-46-0) licenseshow, [34](#page-33-0) long wavelength, see LWL, [14](#page-13-0)

#### M

management station, [42](#page-41-0)

#### $\bigcap$

optional, [20](#page-19-0) optional hardware kits, [20](#page-19-0)

#### P

port configurable types, [14](#page-13-0) speed, [14](#page-13-0) port LED patterns, [48](#page-47-0) POST, [49](#page-48-0) POST results, [50](#page-49-0) POST specifications, [49](#page-48-0) Power Pack, [18](#page-17-0)

#### R

related documentation, [9](#page-8-0), [9](#page-8-0)

### S

SAN Switch configuration, [31](#page-30-0) installing, [24](#page-23-0) licensing, [18](#page-17-0) maintenance, [43](#page-42-0) management features, [41](#page-40-0) port diagram, [16](#page-15-0) power, [45](#page-44-0)

SFP transceiver, [31](#page-30-0) removing, [43](#page-42-0) SFP transceivers supported, [76](#page-75-0) shipping carton contents, [21](#page-20-0) SNMP applications, [42](#page-41-0) specifications environmental requirements, [76](#page-75-0) general, [74](#page-73-0) physical, [75](#page-74-0) Subscriber's choice, HP, [12](#page-11-0) supported HBAs, [76](#page-75-0) supported SFPs, [76](#page-75-0) symbols in text, [11](#page-10-0)

#### T

technical support HP, [10](#page-9-0) text symbols, [11](#page-10-0) transceiver, [14,](#page-13-0) [16,](#page-15-0) [31,](#page-30-0) [44](#page-43-0), [47](#page-46-0), [48](#page-47-0)

#### W

web sites HP documentation, [12](#page-11-0) HP storage, [12](#page-11-0) HP Subscriber's choice, [12](#page-11-0) web tools, [19](#page-18-0)